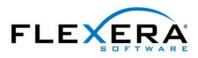

Flexera software® FlexNet® Operations

# **FlexNet Operations 2017 Release 3** Installation Guide

# Legal Information

Book NameFlexNet Operations Installation GuidePart NumberFNO-2017R3-ING00Product Release DateAugust 2017Last Modified Date7 July 2017

### **Copyright Notice**

Copyright © 2017 Flexera Software LLC. All Rights Reserved.

This publication contains proprietary and confidential information and creative works owned by Flexera Software LLC and its licensors, if any. Any use, copying, publication, distribution, display, modification, or transmission of such publication in whole or in part in any form or by any means without the prior express written permission of Flexera Software LLC is strictly prohibited. Except where expressly provided by Flexera Software LLC in writing, possession of this publication shall not be construed to confer any license or rights under any Flexera Software LLC intellectual property rights, whether by estoppel, implication, or otherwise.

All copies of the technology and related information, if allowed by Flexera Software LLC, must display this notice of copyright and ownership in full.

### **Intellectual Property**

For a list of trademarks and patents that are owned by Flexera Software, see http://www.flexerasoftware.com/intellectual-property. All other brand and product names mentioned in Flexera Software products, product documentation, and marketing materials are the trademarks and registered trademarks of their respective owners.

### **Restricted Rights Legend**

The Software is commercial computer software. If the user or licensee of the Software is an agency, department, or other entity of the United States Government, the use, duplication, reproduction, release, modification, disclosure, or transfer of the Software, or any related documentation of any kind, including technical data and manuals, is restricted by a license agreement or by the terms of this Agreement in accordance with Federal Acquisition Regulation 12.212 for civilian purposes and Defense Federal Acquisition Regulation Supplement 227.7202 for military purposes. The Software was developed fully at private expense. All other use is prohibited.

# Contents

| 1 | Introduction                                                            | 1  |
|---|-------------------------------------------------------------------------|----|
|   | Documentation Conventions                                               | 2  |
|   | Contacting Us                                                           | 3  |
| 2 | Install Options                                                         | 5  |
|   | FlexNet Operations Components                                           | 6  |
|   | Deployment Topologies                                                   | 7  |
| 3 | Before Installing FlexNet Operations                                    | 13 |
|   | Acquiring the FlexNet Operations Installer                              | 14 |
|   | Planning User Accounts                                                  | 14 |
|   | Configuring Database Management Systems for Use with FlexNet Operations | 15 |
|   | Configuring Oracle for FlexNet Operations                               | 15 |
|   | Configuring SQL Server for FlexNet Operations                           | 16 |
|   | Setting Up RabbitMQ                                                     | 16 |
|   | Optionally Configuring an External Wildfly Instance                     | 17 |
| 4 | Installing and Configuring FlexNet Operations.                          | 19 |
|   | Installing FlexNet Operations.                                          | 20 |
|   | Setting Up the Installation with FlexNet Setup                          | 24 |
|   | About FlexNet Setup                                                     | 25 |
|   | Starting FlexNet Setup                                                  | 25 |
|   | Configuring General Settings                                            | 26 |
|   | Configuring Database Settings                                           | 28 |
|   | Configuring Advanced Settings                                           |    |
|   | Viewing System Status                                                   |    |
|   | Deploying FlexNet Operations Modules                                    |    |
|   | Starting FlexNet Operations                                             | 34 |

|   | Connecting Distributed Deployments                                            |      |
|---|-------------------------------------------------------------------------------|------|
|   | Setting FlexNet Embedded and FlexNet Usage Management Port Numbers            |      |
|   | Verifying Basic Functionality                                                 |      |
|   | Licensing FlexNet Operations.                                                 |      |
|   | About Licensing                                                               |      |
|   | Configuring Licensing for FlexNet Operations                                  |      |
|   | Validating the License Server Configuration                                   |      |
|   | Next Steps                                                                    | 39   |
| 2 |                                                                               | 41   |
| 5 | Upgrading FlexNet Operations                                                  |      |
|   | Overview of the Upgrade Process                                               |      |
|   | Preparing to Upgrade FlexNet Operations                                       |      |
|   | Obtaining the Upgrade Files                                                   |      |
|   | Installing the Upgrade Version                                                | 44   |
|   | Setting Up the Installation with FlexNet Setup                                | 47   |
|   | About FlexNet Setup                                                           | . 48 |
|   | Starting FlexNet Setup                                                        |      |
|   | Configuring General Settings                                                  |      |
|   | Configuring Database Settings                                                 |      |
|   | Configuring Advanced Settings.                                                |      |
|   | Applying Customizations from the Prior FlexNet Operations Installation        |      |
|   | Deploying FlexNet Operations Modules                                          |      |
|   | Starting FlexNet Operations                                                   |      |
|   | Verifying the Upgrade                                                         |      |
|   |                                                                               |      |
|   | More Post-upgrade Considerations.                                             |      |
|   | Additional Step for Web Service Users                                         |      |
|   | Applying Hotfixes to FlexNet Operations Components                            |      |
|   | Verifying the Hotfix                                                          | 63   |
|   |                                                                               |      |
| Α | Configuring for Integration with Electronic Software Delivery                 | . 65 |
|   |                                                                               | ~~   |
| B | Configuring FlexNet Operations for Secure Socket Layer                        |      |
|   | Configuring Server-Side Secure Socket Layer                                   |      |
|   | Generating a Test Certificate                                                 |      |
|   | Configuring FlexNet Operations with the Test Certificate                      |      |
|   | Verifying the Test Certificate                                                |      |
|   | Configuring FlexNet Operations with a Permanent Certificate                   |      |
|   | Configuring Secure Socket Layer in FlexNet Operations to Disable Weak Ciphers |      |
|   |                                                                               |      |
|   | Configuring Client-Side Secure Socket Layer                                   |      |
|   | Configuring FlexNet Operations with a New Truststore                          |      |
|   | Verifying the Trusted Connection                                              |      |
|   |                                                                               | . 70 |

| С | Securing REST Endpoints in the Cloud Licensing Service Component | 77  |
|---|------------------------------------------------------------------|-----|
|   | Enabling Cloud Licensing Service Security                        | ,78 |
|   | Changing the Default Cloud Licensing Service Password            | ,78 |
|   | Adding Whitelist Hosts                                           | .79 |
|   | Error Handling                                                   | .79 |
| D | Configuring FlexNet Operations to Run Behind a Proxy             | 81  |
|   | Configuring Proxy Settings on Windows Systems                    | .82 |
|   | Configuring Proxy Settings on Linux Systems                      | .83 |
| E | Uninstalling FlexNet Operations                                  | 85  |

Contents

The following chapters cover the installation of FlexNet Operations.

| Торіс                                                                              | Content                                                                                                    |
|------------------------------------------------------------------------------------|----------------------------------------------------------------------------------------------------|
| Install Options                                                                    | Presents FlexNet Operations components and recommended deployments.                                                                            |
| Before Installing<br>FlexNet Operations                                            | Covers pre-install requirements for FlexNet Operations.                                                                                        |
| Installing and Configuring<br>FlexNet Operations                                   | Explains how to install FlexNet Operations components with the FlexNet Operations installer and configure those components with FlexNet Setup. |
| Upgrading FlexNet Operations                                                       | Explains how to upgrade FlexNet Operations from a previous version as well as how to apply a hotfix to an existing installation.               |
| Appendix A, Configuring for<br>Integration with Electronic<br>Software Delivery    | Describes how to integrate FlexNet Operations with FlexNet Electronic Software Delivery.                                                       |
| Appendix B, Configuring<br>FlexNet Operations for Secure<br>Socket Layer           | Explains how to configure FlexNet Operations for secure socket layer communication.                                                            |
| Appendix C, Securing REST<br>Endpoints in the Cloud<br>Licensing Service Component | Shows how to secure REST endpoints for Cloud Licensing Service.                                                                                |
| Appendix D, Configuring<br>FlexNet Operations to Run<br>Behind a Proxy             | Explains how to configure FlexNet Operations to work with an HTTP or HTTPS proxy server.                                                       |
| Appendix E, Uninstalling<br>FlexNet Operations                                     | Discusses how to uninstall an existing installation of FlexNet Operations.                                                                     |

# Introduction

1

1

# **Documentation Conventions**

In this documentation, style conventions are used to bring your attention to specific information or help you identify information. The following style conventions are used throughout this documentation.

#### Table 1-1 • Style Conventions

| Style                                | Example                                                                                                    | Description                                                                                                    |
|--------------------------------------|----------------------------------------------------------------------------------------------------|----------------------------------------------------------------------------------------------------|
| User Interface<br>Elements           | On the <b>File</b> menu, click <b>Open</b> .                                                                                           | User interface elements appear in bold when referenced in tasks.                                                |
| Variables                            | FileName                                                                                                    | Variables appear in italics.                                                                                    |
| Code                                 | #define HWND_BROADCAST 0xffff                                                                                                    | Code snippets appear in a monospace typeface.                                                                   |
| User-Inputted<br>Text                | Type <b>\$D(install)</b> at the prompt.                                                                                                | Text that is to be entered as a literal value is<br>displayed in a monospace typeface, in<br>bold, and in blue. |
| File Names<br>and Directory<br>Paths | My files are located in the following directory:\<br>C:\MyDocuments\SampleCode                                                         | File names and directory paths are presented in a monospace typeface.                                           |
| .INI File Text                       | Insert the line LimitedUI=Y into the .INI file to<br>display only the Welcome dialog box when the<br>Windows Installer package is run. | Text in .INI files is presented in a monospace typeface.                                                        |
| Command-<br>Line<br>Statements       | To run the installation silently, enter:<br>Setup.exe /s/v/qn                                                                          | Command-line statements and parameters are presented in a monospace typeface.                                   |
| Environment<br>Variables             | Set the value of the windir environment variable.                                                                                      | Environment variables are presented in a monospace typeface.                                                    |
| Examples                             | Create two groups, one called <b>Admins</b> and the other called <b>General</b> .                                                      | Examples are presented in bold.                                                                                 |
| Functions                            | <b>FeatureAddItem</b> adds a new feature to a script-<br>created feature set.                                                          | Functions are presented in bold.                                                                                |
| Properties                           | In the <b>Name</b> property, enter a name for this custom control that is unique among all of the controls in your project.            | Properties are presented in bold.                                                                               |
| Screen Output                        | If you type an incorrect parameter, the message<br>The system cannot find the path specified. is<br>displayed.                         | Screen output (from a log file or from the console) is displayed in a monospace typeface, and in blue.          |

#### Table 1-1 • Style Conventions (cont.)

| Style | Example                                                                  | Description           |
|-------|--------------------------------------------------------------------------|-----------------------|
| Links | Obtain the latest modules, white papers, project samples, and more from: | Links appear in blue. |
|       | http://www.yourcompany.com/downloads.htm                                 |                       |

# **Contacting Us**

You can connect with the FlexNet Operations customer community from anywhere in the world by visiting:

http://www.flexeracommunity.force.com/customer

Username and password are required.

Chapter 1 Introduction

Contacting Us

# **Install Options**

This chapter discusses FlexNet Operations components and recommended deployment topologies.

| Торіс                            | Description                                                                              |  |
|----------------------------------|------------------------------------------------------------------------------------------|--|
| FlexNet Operations<br>Components | A high level look at the standard and optional components of FlexNet Operations.         |  |
| Deployment Topologies            | Presents guidelines for deploying FlexNet Operations components in different topologies. |  |

# **FlexNet Operations Components**

Decisions about FlexNet Operations components require an understanding of FlexNet Operations components and common configuration choices.

FlexNet Operations includes the following standard database and server components in the FlexNet Operations core component.

- FlexNet Operations server: The FlexNet Operations server provides access to your licensing, fulfillment and entitlement data. It has two interfaces:
  - An internal producer-facing interface, called the Producer Portal
  - A customer-facing interface, called the End-User Portal.

You can access both the producer-facing and customer-facing interfaces from a single installation of the FlexNet Operations server.

- FlexNet Operations database: The FlexNet Operations database stores your licensing, fulfillment, and entitlement records.
- Reporting database: The reporting database contains the FlexNet Operations data that is used to build reports. This database is distinct from the FlexNet Operations database. Data is transmitted from the FlexNet Operations database to the reporting database in a process known as data transformation.

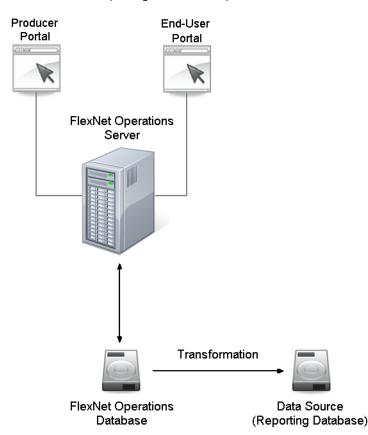

Figure 2-1: FlexNet Operations components

Additional FlexNet Operations components available when purchased:

- FlexNet Usage Management: FlexNet Usage Management supports usage based license models and usage dashboards in FlexNet Operations. When the FlexNet Usage Management component is configured, FlexNet Operations includes a database for producers who purchase the FlexNet Usage Management module. This database contains usage records and can be deployed with FlexNet Setup after you run the installer.
- Cloud License Service: Cloud Licensing Service allows producers to host their end-users' license servers. Endusers can then connect with their license server running in the producer's cloud environment. When the Cloud Licensing Service component is configured, FlexNet Operations includes a database for producers who purchase the FlexNet Cloud Licensing Service module. This database supports the operation of cloud license servers.
- FlexNet Electronic Software Delivery: A Flexera Software-hosted service rather than a locally installed component, FlexNet Electronic Software Delivery allows producers to define download packages associated with their products. End users can download software from links provided in the End-User Portal. For instructions on connecting FlexNet Operations with a FlexNet Electronic Software Delivery tenant, see Configuring for Integration with Electronic Software Delivery.

The FlexNet Operations installer deploys all components (except for FlexNet Electronic Software Delivery). Producers then use FlexNet Setup to configure just those components they want to deploy.

### **Deployment Topologies**

Producers can use the FlexNet Operations installer and FlexNet Setup to deploy FlexNet Operations in a way that scales appropriately for their needs. Generally, the best way to scale up FlexNet Operations is to run multiple instances of FlexNet Operations behind a load balancer—adding instances according the volume of connections and transactions your organization is experiencing.

The following diagrams are intended to serve as guidelines that show recommended topologies for development teams evaluating FlexNet Operations, producer organizations setting up a production FlexNet Operations environment, and for producer organizations, due to their own workflow and end-user interactions, may require a more distributed deployment of FlexNet Operations components.

- Topology for Evaluating FlexNet Operations
- Topology for Production Environments
- Topology for Distributed Components

#### **Topology for Evaluating FlexNet Operations**

The diagram below illustrates a simple FlexNet Operations deployment and shows what a minimum system looks like for producers evaluating FlexNet Operations: one machine (physical or virtual) to host FlexNet Operations components, the database server, and RabbitMQ. The databases could be on a separate server (most often managed by an Information Technology group) or be on the same host as FlexNet Operations. If the databases are to reside on the same host as FlexNet Operations, ensure that the host has sufficient memory and disk space. (See the FlexNet Operations release notes for system requirements information.)

Note that the evaluation system includes all FlexNet Operations components, even though subsequent deployments of a production system likely include only those components your organization requires. Although the installer installs files for all FlexNet Operations components, there is no need to configure those components your organization will not use.

See FlexNet Operations Components for more information about optional FlexNet Operations components.

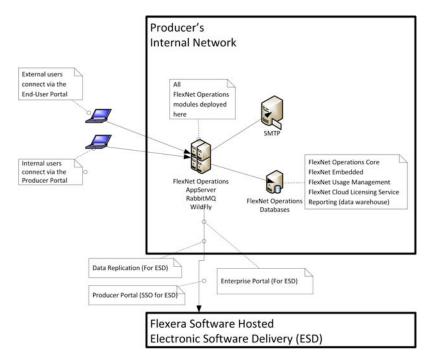

**Figure 2-2:** A basic, evaluation deployment that includes all optional components on a single host (except for FlexNet Electronic Software Delivery, which is hosted by Flexera Software in all cases).

#### **Topology for Production Environments**

The diagram below shows multiple instances of FlexNet Operations running behind a load balancer, which is the recommended way for scaling up production deployments of FlexNet Operations.

In addition to production environments, this model also serves as a guideline for QA (Quality Assurance) or staging environments. In such cases (a QA environment, for example), some aspects of the depicted topology—such as database mirroring or RabbitMQ failover—may be unnecessary.

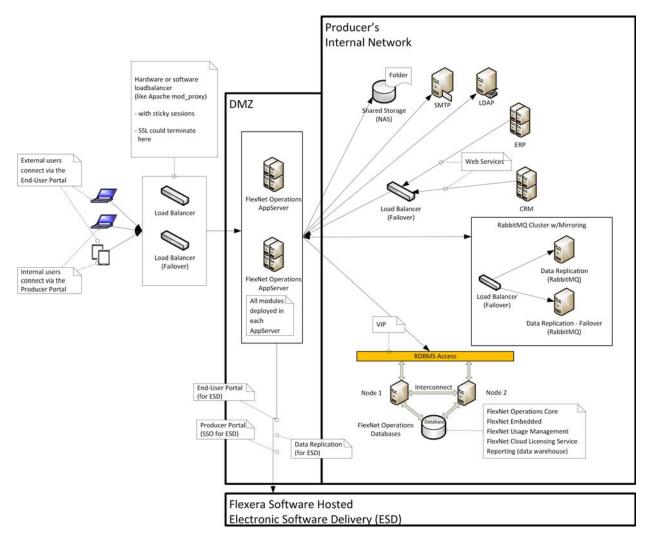

Figure 2-3: A production environment deployment of FlexNet Operations.

#### **Topology for Distributed Components**

The diagram below shows a variation of the production environment illustrated in the previous section in which some FlexNet Operations components are placed on separate host machines to distribute the workload in response to producer-specific, high-volume demands. Distributing components in this way is possible, but not often necessary for most producers.

Ē

**Note** • In the diagram, below, the FlexNet Embedded component is located on the same host as the FlexNet Operations core component.

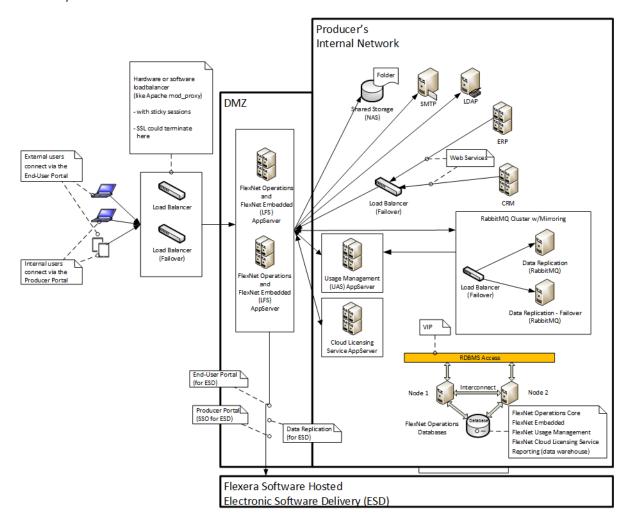

**Figure 2-4:** A distributed deployment of FlexNet Operations in a production environment with application servers for FlexNet Embedded (LFS), FlexNet Cloud Licensing Service (CLS), and FlexNet Usage Management running on separate hosts behind the DMZ

**Note** • See Setting Up RabbitMQ for more information about how FlexNet Operations uses RabbitMQ to manage communication between FlexNet Operations components.

#### ▤

**Note** • See Optionally Configuring an External Wildfly Instance for more information about how FlexNet Operations works with Wildfly.

ļ

**Tip** • These diagrams show Secure Socket Layer terminating at the load balancer nodes. For information about configuring FlexNet Operations, itself, for Secure Socket Layer communication, see Appendix B, Configuring FlexNet Operations for Secure Socket Layer.

Chapter 2 Install Options

Deployment Topologies

13

3

# **Before Installing FlexNet Operations**

Review the guidance in this chapter before installing or upgrading FlexNet Operations. The sections in this chapter outline the pre-installation steps important for successful install and upgrade procedures.

| Торіс                                                                         | Description                                                                                                    |
|-------------------------------------------------------------------------------|----------------------------------------------------------------------------------------------------|
| Acquiring the FlexNet<br>Operations Installer                                 | Describes how to obtain an installer for FlexNet Operations.                                                                         |
| Planning User Accounts                                                        | Discusses common user accounts for FlexNet Operations users and how to plan for those accounts in your organization.                 |
| Configuring Database<br>Management Systems for Use<br>with FlexNet Operations | Covers the steps necessary to configure Oracle and Microsoft SQL Server database management systems for use with FlexNet Operations. |
| Setting Up RabbitMQ                                                           | Describes how to set up RabbitMQ to handle messaging for a distributed deployment of FlexNet Operations.                             |
| Optionally Configuring an<br>External Wildfly Instance                        | Discusses the option of using an external Wildfly instance instead of the FlexNet Operations embedded Wildfly instance.              |

See the FlexNet Operations release notes for detailed system requirements.

# **Acquiring the FlexNet Operations Installer**

When you purchase FlexNet Operations, Flexera Software sends a Welcome email with the links and credentials you need to log into the Flexera Software Product and Licensing Center. Following the instructions in the Welcome email, log in to the Product and Licensing Center and navigate to the FlexNet Operations download files. Click the links on the Download page to download the installer appropriate for the platform on which you plan to install FlexNet Operations.

Contact your Flexera Software representative or Flexera Software support if you have any trouble gaining access to your Flexera Software products on the Product and Licensing Center.

# **Planning User Accounts**

The following guidelines apply to operating system user accounts used to run the installer, FlexNet Setup, and FlexNet Operations.

Note • For information about RabbitMQ user accounts, see Setting Up RabbitMQ.

#### **Guidelines for User Accounts on Linux Systems**

If you are installing FlexNet Operations on a Linux host, the user who runs the installer, and subsequently FlexNet Setup, must meet the following criteria:

• The user can be the root user or a non-root user.

When the installer is run without root privileges, follow the steps described in Special Instructions for Linux Installers to manually install FlexNet Setup as a service and start that service.

- The user must have write access to a home directory, to the selected installation directory, and to the /var/tmp directory.
- The user must have a valid DISPLAY environment variable set to a host machine that is running an X server. Note: If you are using an X server to display to a machine other than the one on which FlexNet Operations is to run, the display machine must have the required version of Java. (See the FlexNet Operations release notes for supported platform information.)
- The current directory (.) must be in the path of the user running the installer.

#### **Additional Notes about Consistent Locale Settings**

The users who start the database server (who may be the users that start its Windows service), create the FlexNet Operations database, and start FlexNet Operations must all have the same locale settings.

• On Linux, the tested locale setting is en\_US.ISO8859-1. Check the locale setting for a user by logging in as the user and typing **locale**. Set this locale by typing the following at the command line:

#### setenv LC\_ALL en\_US.ISO8859-1

• On Windows, the tested code page is the United States code page (437). Check the active code page for a user by opening a command window and typing **chcp**. Set this code page by typing the following at the command line:

chcp 437

# Configuring Database Management Systems for Use with FlexNet Operations

FlexNet Operations requires a database to run. Before installing FlexNet Operations, select, install, and configure a database management system (DBMS) according to these guidelines:

- Configuring Oracle for FlexNet Operations
- Configuring SQL Server for FlexNet Operations

If you already have a DBMS installed, read one of the following sections to verify that it is installed and configured with the required settings.

### **Configuring Oracle for FlexNet Operations**

Install the Oracle database server on a machine other than the one on which FlexNet Operations is installed. See the FlexNet Operations Release Notes for a list of supported versions of the Oracle database server.

#### Installing the Oracle Database Server

Follow the Oracle product documentation to install the Oracle DBMS and create a database instance. This guide states only the assumptions and requirements of the Oracle database server installation that allow it to work correctly with FlexNet Operations. FlexNet Operations has been tested with a database with the following character settings:

- Database character set: AL32UTF8
- National character set: AL16UTF16

Make note of the login name and password of an Oracle administrative user (for example, SYSTEM) because you must connect to Oracle as that user to create the FlexNet database and database user.

#### Note • The default SID for Oracle is ORCL.

FlexNet Operations supports Oracle Database 12c (traditional architecture only). When you install Oracle Database 12c, the check box for the **Create as Container database** option on the **Typical Install Configuration** screen is selected by default. You must ensure that the **Create as Container** database check box is not selected before you click the **Next** button on this screen.

#### **Creating a Tablespace for the FlexNet Database**

Before you run the FlexNet Operations installer, you must create a tablespace where the FlexNet Operations schema will be created. We recommend that you allocate at least 150 MB for this tablespace. You are prompted for this tablespace name when you install FlexNet Operations. The exact command or procedure varies depending on the tool you use to create the tablespace.

For example, in SQL\*Plus, the command to create a 150 MB file named FN01.dbf at a path named path would be:

create tablespace FLEXNET datafile 'path/FN01.dbf' size 150M
autoextend on;

### **Configuring SQL Server for FlexNet Operations**

Install the Microsoft SQL Server database server on a machine other than the one on which FlexNet Operations is installed. See the FlexNet Operations release notes for a list of supported versions of the Microsoft SQL database server.

#### Installing the SQL Server Database Server

Follow Microsoft's instructions to install SQL Server. This guide states only the assumptions and requirements of the SQL Server database server installation that allow it to work correctly with FlexNet Operations.

In the database installer, accept the default settings, except:

- Select mixed authentication (Windows and SQL Server) instead of Windows-only authentication.
- Enable the TCP/IP network protocol, if this has not already been done by default during installation.

#### A Note on SQL Server Express Edition

For Microsoft SQL Server Express Edition, the installation instructions are available from Microsoft at http:// msdn2.microsoft.com/en-us/library/ms143722.aspx. There are several additional steps you must take in the installation process to correctly configure your host for FlexNet Operations:

- You must install .NET Framework 2.0 on your host, and all previous versions of .NET should be uninstalled.
- When following the installation instructions:
  - In Step 8, on the Instance Name page, select a Default instance.
  - In Step 10, select SQL Server and Windows Authentication Mode.
- After installation, you must enable TCP/IP. Launch the SQL Server Configuration Manager. In the left pane, expand SQL Server Network Configuration and click Protocols for MSSQLServer. Then, in the right pane, rightclick TCP/IP and enable it.
- If the host has a firewall, you should consult the document at http://msdn2.microsoft.com/en-us/library/ ms143446.aspx for additional considerations.

### Setting Up RabbitMQ

FlexNet Operations leverages RabbitMQ to manage messaging between FlexNet Operations components. Producers must install RabbitMQ on a machine reachable from the machines that host FlexNet Setup and FlexNet Operations components prior to installing FlexNet Operations.

Ē

Note • FlexNet Operations has been tested with RabbitMQ version 3.1.0 (with Erlang R16B).

For simple FlexNet Operations deployments in which all FlexNet Operations components are installed on a single machine (for product evaluations, for example) it is sufficient to simply install RabbitMQ on the host machine and use the default RabbitMQ user and port values for FlexNet Operations messaging.

If RabbitMQ is installed on a machine other than a machine on which FlexNet Operations is installed—which is a common case for distributed installs—you must create a RabbitMQ account for FlexNet Operations to use for messaging. This account must exist before running the FlexNet Operations installer on each machine, and each installation must specify the same FlexNet Operations user for its RabbitMQ settings. The RabbitMQ account for use with FlexNet Operations must have sufficient privileges, including

- Configure permissions on all resources.
- Read permissions on all resources.
- Write permissions on all resources.

For example, use the following commands to create a RabbitMQ user for FlexNet Operations with the username, *flexuser*, and the default password, *flexpass*:

```
rabbitmqctl add_user flexuser flexpass
rabbitmqctl set_user_tags flexuser administrator
rabbitmqctl set_permissions -p / flexuser ".*" ".*"
```

These commands create the new user account, tag it as an administrative user, and sets its configure, read, and write privileges. (These commands run from the sbin directory in the RabbitMQ install directory.)

For more information about managing and installing RabbitMQ, as well as RabbitMQ system requirements, refer to instructions on the official RabbitMQ site:

http://www.rabbitmq.com

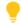

**Tip** • If you plan to run RabbitMQ on a separate machine and using a dedicated account for FlexNet Operations, consider enabling the RabbitMQ management plugin to help monitor and troubleshoot inter-component messaging.

# Optionally Configuring an External Wildfly Instance

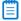

Note • See the FlexNet Operations release notes to check which version of Wildfly FlexNet Operations supports.

The FlexNet Operations installer includes an embedded Wildfly application server. For simple deployments, such as a single-server install for evaluation purposes, the embedded Wildfly server is sufficient for most users. For more robust deployments that require stronger security—especially those that are intended to host FlexNet Operations in a production environment—producers may prefer to use external Wildfly instances that can be updated and managed independent of FlexNet Operations.

#### Install and Setup with External Wildfly Instance

Producers planning to use external Wildfly instances with FlexNet Operations must have Wildfly already installed on each machine on which FlexNet Operations is being installed. Also, the Wildfly server must be stopped for the duration of the installation and configuration steps.

#### Stopping and Starting the External Wildfly Instance

Even if FlexNet Operations is configured to use an external Wildfly instance, FlexNet Setup's Stop Server and Start Server buttons are the preferred method of starting and stopping Wildfly. Producers who need to start or stop Wildfly manually must set the following variables in **standalone-conf** under JAVA\_OPTS:

Djboss.home=<jboss\_home\_dir>
Dflexnet.log.path=<log\_storage\_dir>
Dbuildspace.home="%BUILDSPACE\_DIR%"
Dinstall.home=<fno\_install\_dir>
Dsite.home="%SITE\_DIR%"
Djava.net.preferIPv4Stack=true

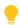

**Tip** • For optimal performance and reliability, limit the use of this Wildfly server to running FlexNet Operations and its components. Avoid sharing the FlexNet Operations Wildfly server with other application deployments.

# Installing and Configuring FlexNet Operations

This chapter walks users through installing FlexNet Operations server components and setting up those components—resulting in a running FlexNet Operations instance that is ready to be configured for your organization. However, certain installation options and configuration settings, such as configuring FlexNet Operations for secure socket layer or connecting the installed instance to Flexera Software servers for electronic software delivery, are covered in other chapters or appendices.

Be sure to procure machines that comply with FlexNet Operations system requirements and complete any tasks indicated in Before Installing FlexNet Operations prior to running the FlexNet Operations installer.

| Торіс                                             | Description                                                                                                    |  |  |
|---------------------------------------------------|----------------------------------------------------------------------------------------------------|--|--|
| Installing FlexNet Operations                     | Provides instructions for running the FlexNet Operations installer.                                                                                                    |  |  |
| Setting Up the Installation<br>with FlexNet Setup | Explains how to use FlexNet Setup to set up a new installation of FlexNet<br>Operations. FlexNet Setup is a web application where you specify configuration<br>settings, database connection settings, and other options before you start<br>FlexNet Operations for the first time. The following tasks are covered: |  |  |
|                                                   | About FlexNet Setup                                                                                                    |  |  |
|                                                   | Starting FlexNet Setup                                                                                                    |  |  |
|                                                   | Configuring General Settings                                                                                                    |  |  |
|                                                   | Configuring Database Settings                                                                                                    |  |  |
|                                                   | Configuring Advanced Settings                                                                                                    |  |  |
|                                                   | Viewing System Status                                                                                                    |  |  |
|                                                   | Deploying FlexNet Operations Modules                                                                                                    |  |  |
|                                                   | Starting FlexNet Operations                                                                                                    |  |  |
|                                                   | Connecting Distributed Deployments                                                                                                    |  |  |
|                                                   | Setting FlexNet Embedded and FlexNet Usage Management Port Numbers                                                                                                    |  |  |

| Торіс                         | Description                                                                                                    |
|-------------------------------|----------------------------------------------------------------------------------------------------|
| Verifying Basic Functionality | Describes how to confirm that the installation is working and that your configuration settings have been correctly applied.                                                             |
| Licensing FlexNet Operations  | Describes the two options for license servers, how to configure FlexNet<br>Operations to use a license server and how to verify the configuration is correct.                           |
| Next Steps                    | Discusses where to find information on supported installation and setup options<br>as well as configuration settings to make your FlexNet Operations instance<br>ready for regular use. |

**Note** • The instructions in this chapter are for new FlexNet Operations installations. If you are upgrading an existing FlexNet Operations installation, see the instructions in Upgrading FlexNet Operations.

**Tip** • Remember to configure FlexNet Operations with your organization's license by clicking **System** > **Configure** > **Licensing** in the Producer Portal and then saving the FlexNet Embedded URL. The URL can be found in the acknowledgment email sent to the person on record with the subject line "FlexNet Operations License Activation"; otherwise contact technical support. Until you apply your purchased FlexNet Operations license in the Producer Portal, FlexNet Operations runs on the built-in, 60-day evaluators license.

# **Installing FlexNet Operations**

The following instruction sets explain how to run the FlexNet Operations installer. In a distributed deployment, run the installer on each machine.

Follow the steps, below, to install FlexNet Operations components. Once the install process is complete, continue with the instructions in Setting Up the Installation with FlexNet Setup to perform the initial configuration steps and Verifying Basic Functionality to verify the installation.

Review the FlexNet Operations system requirements in the FlexNet Operations release notes and the prerequisites in Before Installing FlexNet Operations before you install FlexNet Operations components.

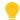

**Tip** • Never reinstall FlexNet Operations in the same location as a previous installation of FlexNet Operations without completely cleaning up existing files from a prior installation. Instead, either completely uninstall FlexNet Operations before reinstalling it or install the new instance in a separate directory. (For uninstall instructions see, Uninstalling FlexNet Operations.)

#### **E** Task

#### To install FlexNet Operations components

- **1.** On the machine you want to install FlexNet Operations components, start the FlexNet Operations installer. A progress window indicates that InstallAnywhere is preparing the FlexNet Operations installer.
- 2. On the Welcome panel, click Next.

- **3.** On the Choose Install Folder panel, specify the install directory for FlexNet Operations and click **Next**. The default install directory depends on the host operating system.
  - For Windows-based systems, it is C:\Program Files\FlexNet Operations\
  - For Unix-based systems, it is /home/<user>/FlexNet-Operations/

#### **B**

*Important* • Using spaces in the install directory can cause problems on Unix-based systems. If you specify an install directory other than the default value, avoid using spaces.

**4.** On the Customization Options panel, choose whether to use the bundled Wildfly server or your own Wildfly server and specify a RabbitMQ URL (if different from the default). Then click **Next**.

| Setting                        | Description                                                                                                    |
|--------------------------------|----------------------------------------------------------------------------------------------------|
| Application Server<br>Settings | Choose whether to use the bundled version of Wildfly or an external version of Wildfly.                                                                                                    |
|                                | <ul> <li>To use the bundled version of Wildfly, leave the Use Your Own Wildfly<br/>Server checkbox unchecked.</li> </ul>                                                                                                    |
|                                | <ul> <li>To use your own version of Wildfly, check the Use Your Own Wildfly</li> <li>Server checkbox and then specify the location of your Wildfly installation.</li> </ul>                                                                                                    |
|                                | <b>B</b>                                                                                                    |
|                                | <b>Important</b> • To use an external Wildfly version, you must have Wildfly already installed on the machine on which FlexNet Operations is being installed. Also, your Wildfly server must be stopped for the duration of the installation and configuration steps.                             |
| RabbitMQ URL                   | Specify the RabbitMQ AMQP URL or retain the default. For distributed deployments of FlexNet Operations, be sure to create a RabbitMQ account for FlexNet Operations to use.                                                                                                    |
|                                | <ul> <li>If you set up a specific account in RabbitMQ to use for FlexNet Operations<br/>messaging, specify the username, password, hostname, port, and<br/>(optionally) virtual host using the syntax shown in the installer panel.<br/>AMQP:\\username:password@hostname:port[/vhost]</li> </ul> |
|                                | <ul> <li>If you install FlexNet Operations components all on a single machine, the<br/>default URL value is all that is needed for FlexNet Operations to connect<br/>with RabbitMQ.</li> <li>AMQP:\\guest:guest@localhost:5672</li> </ul>                                                         |

- **5.** On the Pre-installation Summary panel, review the installer settings and click **Install**. The installer begins installing and configuring files and shows its progress.
- 6. On the Install Complete panel, the installer reports the result of the install process and shows the URL to use to launch the FlexNet Operations configuration tool, FlexNet Setup (typically, http://localhost:4321/flexnetsetup).

Ē

**Note** • By default, the installer attempts to start FlexNet Setup on port 4321; however, if the installer detects that port 4321 is busy, it will attempt to use a different port.

7. Click Done, The installer attempts to launch FlexNet Setup in your system's default browser.

On Windows systems, continue by configuring installed FlexNet Operations components as shown in Setting Up the Installation with FlexNet Setup.

On Linux systems, review the special instructions, below, and take any additional steps required before you configure installed components with FlexNet Setup.

#### **Special Instructions for Linux Installers**

Linux systems require a few extra steps after running the installer.

- Finalizing Environment Variable Settings
- Considerations for Running FlexNet Operations as a Service
- Opening Ports for FlexNet Operations, FlexNet Setup, and RabbitMQ
- Steps for Running FlexNet Setup as a Service

#### **Finalizing Environment Variable Settings**

After installing FlexNet Operations components on a Linux system, you must log out and then log in again. This allows the installer's environment variable changes to take effect.

#### **Considerations for Running FlexNet Operations as a Service**

If you are setting up FlexNet Operations to run as a service with an Administrator user (but not root), then this user needs write permissions to the following directories:

- /etc/init.d
- /etc/rc\*.d (multiple directories may match this pattern)

#### **Opening Ports for FlexNet Operations, FlexNet Setup, and RabbitMQ**

Finally, when installing on a Linux system protected by a firewall, ensure the right ports and services are available before starting FlexNet Setup or FlexNet Operations. The command line statements in this section show how to open the necessary ports and services for a default installation. Modify as necessary for your installation.

The following line shows the basic syntax to open a Linux port, where <port\_number> is the number of the port you want to open:

/bin/firewall-cmd --zone=public --add-port=<port\_number>/tcp --permanent

For example, to open port 80, the command line statement is

/bin/firewall-cmd --zone=public --add-port=80/tcp --permanent

Assuming that FlexNet Operations is running on port 8888 (http) or 8443 (https), the following commands open the required ports:

```
/bin/firewall-cmd --zone=public --add-port=8888/tcp --permanent
/bin/firewall-cmd --zone=public --add-port=8443/tcp --permanent
```

/bin/firewall-cmd --add-forward-port=port=80:proto=tcp:toport=8888
/bin/firewall-cmd --add-forward-port=port=443:proto=tcp:toport=8443

The first two statements open ports 8888 and 8443. The last two statements forward the default HTTP port 80 to 8888 and default HTTPS port 443 to 8443.

If, instead of specifying port numbers for HTTP or HTTPS, you want to unblock the services in general, you can add the services with the following commands:

/bin/firewall-cmd --zone=public --add-service=http
/bin/firewall-cmd --zone=public --add-service=https

If you want to be able to access FlexNet Setup from outside the host machine, you may want to unblock its port as well. The default port for FlexNet Setup is 4321.

/bin/firewall-cmd --zone=public --add-port=4321/tcp --permanent

If RabbitMQ is installed (which is the typical case for FlexNet Operations installs), you must also unblock its port. If you have also enabled the RabbitMQ management plugin, you can unblock its port as well. The default port for RabbitMQ is 5672. The default port for the management plugin is 15672.

/bin/firewall-cmd --zone=public --add-port=5672/tcp --permanent /bin/firewall-cmd --zone=public --add-port=15672/tcp --permanent

#### 

**Note** • Be mindful of any installer changes to the default ports for FlexNet Setup, RabbitMQ, and so on. For example, if RabbitMQ is set to use a different port than the default, 5672, be sure to open that port.

When all the firewall settings are complete, use the following command to finalize the changes.

/bin/firewall-cmd --reload

#### **Steps for Running FlexNet Setup as a Service**

If you ran the installer as a non-root user, you must run a script (with sudo access) to install FlexNet Setup as a service and then start the service.

#### **F** Task

#### To run FlexNet Setup as a service on Linux systems

1. At the command line, type

sudo sh ops\_install\_dir/components/tomcat/bin/configure-flexnet-setup-as-service.sh

where *ops\_install\_dir* is the FlexNet Operations installation directory. For example, if you installed FlexNet Operations components to /usr/home/FNOuser, you would type

sudo sh /usr/home/FNOuser/components/tomcat/bin/configure-flexnet-setup-as-service.sh

This script installs FlexNet Setup as a service, but does not start it.

To start the service, the user needs to execute the following command.

service FlexNetSetup start

This command does not require sudo access.

The instructions, above, install the FlexNet Setup service under root context but allow FlexNet Setup and FlexNet Operations, itself, to run as a normal user (not a root user).

Continue with the instructions in Setting Up the Installation with FlexNet Setup to perform the initial configuration tasks.

# Setting Up the Installation with FlexNet Setup

After the installer completes, run FlexNet Setup to configure each FlexNet Operations component you want to deploy on the current machine.

| Торіс                                                                    | Description                                                                                                    |
|--------------------------------------------------------------------------|----------------------------------------------------------------------------------------------------|
| About FlexNet Setup                                                      | Describes the purpose of FlexNet Setup for deploying and managing FlexNet Operations components.                                                                                                    |
| Starting FlexNet Setup                                                   | Explains how to start FlexNet Setup. FlexNet Setup is where you configure FlexNet Operations, deploy configured modules, and start the FlexNet Operations server.                                                                                                    |
| Configuring General Settings                                             | Describes how identify the FlexNet Operations modules to deploy and specify general settings.                                                                                                    |
| Configuring Database Settings                                            | Describes how to configure databases for each FlexNet Operations module to be deployed.                                                                                                    |
| Configuring Advanced<br>Settings                                         | Discusses the settings available on the Advanced configuration page.                                                                                                    |
| Setting FlexNet Embedded and<br>FlexNet Usage Management<br>Port Numbers | Describes how to set the port number for the License Fulfillment Service and<br>the Usage Analytics Service so they can communicate with FlexNet<br>Operations.                                                                                                    |
| Viewing System Status                                                    | Describes how to view system status, FlexNet Setup logs, and so forth.                                                                                                    |
| Deploying FlexNet Operations<br>Modules                                  | Shows how to deploy configured FlexNet Operations modules on the System Status page.                                                                                                    |
| Starting FlexNet Operations                                              | Explains how to deploy and undeploy FlexNet Operations modules and how to start FlexNet Operations.                                                                                                    |
| Connecting Distributed<br>Deployments                                    | Provides steps necessary to connect FlexNet Operations components<br>installed on different host machines. (This section is only for producers who<br>are installing FlexNet Operations components separate machines.)                                                                                                    |
| Setting FlexNet Embedded and<br>FlexNet Usage Management<br>Port Numbers | Explains how to specify the URL values for the License Fulfillment Service and<br>the Usage Analytics Service in the FlexNet Operations Producer Portal's<br>system configuration settings. After starting FlexNet Operations, producers<br>who have purchased and installed the FlexNet Embedded or FlexNet Usage<br>Management modules may need to specify the URL and port number for<br>those services. |

### About FlexNet Setup

FlexNet Setup is a web application for post-installation setup of FlexNet Operations. The FlexNet Operations installation process installs FlexNet Setup as a service. After you install FlexNet Operations, you use FlexNet Setup to complete the initial setup tasks. Later, you can return to FlexNet Setup to check the status of FlexNet Operations server components, alter setup choices, or stop the FlexNet Operations server.

Ţ

**Tip** • Whenever you use FlexNet Setup to alter configuration settings for FlexNet Operations components, remember to first stop the FlexNet Operations server and undeploy all FlexNet Operations components. Then, when your configuration changes are complete, redeploy all components and restart the server. Changes made to deployed components will not be applied in FlexNet Operations until the components are undeployed and redeployed.

### Starting FlexNet Setup

At the completion of a successful installation, the FlexNet Operations installer attempts to launch FlexNet Setup automatically. (FlexNet Setup is started as a service on both Windows and Linux systems.) If FlexNet Setup is not already running in your web browser, you can open it manually.

**Note** • If you are signing in to FlexNet Setup for the first time, you must change the password for the default administrator user before you can continue to specify configuration settings.

#### E

#### TaskTo open FlexNet Setup manually

• Open the following URL in a web browser:

```
http://localhost:4321/flexnetsetup
```

The default port for FlexNet Setup is 4321. However, if port 4321 is in use when the installer runs, the FlexNet Setup port may change. On the Install Complete panel, the FlexNet Operations installer shows the FlexNet Setup port that was assigned.

Note • If Tomcat is not running, FlexNet Setup will not open.

- To start FlexNet Setup on Windows, go to the Windows Services Console, locate the FlexNet Setup service, and start that service or, at a command prompt, type net start FlexNetSetup.
- To start FlexNet Setup on Linux, type service FLexNetSetup start at a command prompt.
- If you prefer not to run FlexNet Setup as a service, navigate to ops\_install\_dir\components\tomcat\bin and run start-flexnet-setup.

#### **E** Task

#### To sign in to FlexNet Setup

- 1. On the Sign In page, provide the default administrator user credentials.
  - Username: admin

- Password: admin
- 2. Click Log In.
- **3.** If you are logging in to FlexNet Setup for the first time, follow the instructions, below, to change the administrator password.
  - a. Enter the current password: admin.
  - b. Enter a new password.
  - c. Enter the same new password a second time.
  - d. Choose a security question from the list provided.
  - e. Specify an answer to the security question you chose.
  - f. Click Save.

After you have successfully signed in, FlexNet Setup shows the General Settings configuration page. Continue with the setup process in Configuring General Settings.

### **Configuring General Settings**

The General Settings configuration page is where you identify FlexNet Operations modules to deploy and optionally specify other general settings.

#### ð

*Important* • FlexNet Operations modules must be undeployed and the FlexNet Operations server must be stopped when you change configuration settings.

#### Ĵ

**Tip** • Your FlexNet Operations license governs the FlexNet Operations modules that operate for your organization. There is no need to configure settings for FlexNet Operations modules that are not authorized in your organization's license. For information about the FlexNet Operations core component as well as optional, purchased, components, see FlexNet Operations Components.

#### **F** Task

#### To configure general settings

- On the General Settings configuration page, use the Select Modules to Be Configured checkboxes to select FlexNet Operations modules you want to deploy:
  - FlexNet Operations includes the core FlexNet Operations component as well as the FlexNet Embedded
    component (to support FlexNet Embedded devices and servers for producers who purchase the Advanced
    Lifecycle Management module).
  - FlexNet Usage Management provides support for FlexNet Usage Management features (for producers who purchase the FlexNet Usage Management module).
  - **Cloud Licensing Service** supports cloud-hosted FlexNet Embedded license servers (for producers who purchase the FlexNet Cloud Licensing Service module).

- **FlexNet Reporting** deploys the reporting database for producers who want to create reports from FlexNet Operations data (separate from the other FlexNet Operations databases).
- 2. Optionally specify Other Configurations settings.

| Settings            | Instructions                                                                                                    |
|---------------------|----------------------------------------------------------------------------------------------------|
| HTTP Port           | Identify the port on which FlexNet Operations listens for HTTP communication.<br>If you require a particular port, specify the port number; otherwise, keep the<br>default setting for the embedded Web container: <b>8888</b> .           |
|                     | Ensure this port is open through the firewall on the machine where FlexNet Operations is installed, if the machine hosts a firewall.                                                                                                    |
| Stop Port           | Identify the port on which FlexNet Operations listens for a stop message. This is the port on which FlexNet Operations listens for JNDI clients.                                                                                           |
|                     | If you require a particular port, specify the port number; otherwise, keep the default setting: <b>1199</b> .                                                                                                    |
| Logging Threshold   | Set the logging threshold for FlexNet Operations. Choose from                                                                                                    |
|                     | • Errors                                                                                                    |
|                     | • Warnings                                                                                                    |
|                     | Information Messages (Default)                                                                                                    |
|                     | Debug Messages                                                                                                    |
|                     | The logging threshold expresses the maximum level of detail for the messages<br>written to the FlexNet application log file before FlexNet Operations starts. Only<br>messages at or below the selected level of detail appear in the log. |
| VM Heap Size        | Set the initial and maximum Java Virtual Machine heap size in megabytes. The default settings are                                                                                                    |
|                     | Initial Size: 1024                                                                                                    |
|                     | Maximum Size: 2048                                                                                                    |
|                     | The maximum application memory limit is set by adjusting the heap size. The limit should be less than 80 percent of the machine's total RAM. If you have performance problems, you may want to increase these settings.                    |
| User Data Directory | Only used for distributed deployments, set the location of the User Data Directory. The default directory is                                                                                                    |
|                     | <pre>ops_install_dir\release\flexnet-data\data.</pre>                                                                                                    |
|                     | FlexNet Operations uses this directory for any files necessary for import/export operations and other temporary files.                                                                                                    |
|                     |                                                                                                    |

3. Optionally specify Services Configuration settings.

| Settings             | Instructions                                                                                                    |
|----------------------|----------------------------------------------------------------------------------------------------|
| Install as a Service | Sets up FlexNet Operations to run as a service.                                                                                                    |
|                      | On Windows systems, the following additional options are available:                                                                                                    |
|                      | Run Service Using Local System                                                                                                    |
|                      | Run Using Specified Service Username/Password/Domain                                                                                                    |
|                      |                                                                                                    |
|                      | <b>Note</b> • Only the <b>Install as a Service</b> option is available for Linux systems. The ability to run the service using the local system or to run using a specified username/password/domain are not supported for Linux. |

#### 4. Click Save.

FlexNet Setup saves the configuration changes to FlexNet Operations. Changes are applied when FlexNet Operations modules are deployed and the FlexNet Operations server is restarted.

Continue to Configuring Database Settings to specify database settings for the FlexNet Operations modules you are deploying.

### **Configuring Database Settings**

The Database configuration page is where you specify database settings for the FlexNet Operations modules you are deploying: FlexNet Operations, FlexNet Usage Management, Cloud Licensing Service, FlexNet Reporting. Here, you first configure and save the Database configuration settings and then initialize or upgrade the database schemas as necessary.

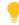

**Tip** • Your FlexNet Operations license governs the FlexNet Operations modules that operate for your organization. There is no need to configure settings for FlexNet Operations modules that are not authorized in your organization's license.

#### E

#### Task To configure databases

- 1. In FlexNet Setup, click **Configuration** > **Database** to open the Database configuration page.
- 2. On the Database configuration page, provide settings for each FlexNet Operations module you are deploying on the current machine.

| Settings      | Instructions                                                                                                    |
|---------------|----------------------------------------------------------------------------------------------------|
| Database Type | Identify the database type to be used for the current module. Choose either <b>Microsoft SQL Server</b> or <b>Oracle</b> . |

| Settings          | Instructions                                                                                                    |
|-------------------|----------------------------------------------------------------------------------------------------|
| Schema Name       | Specify the name of the database schema for the current module.                                                                                 |
|                   | • <b>New databases</b> : For new databases, the name you provide becomes the name of the database schema FlexNet Setup creates for this module. |
|                   | • <b>Existing databases</b> : When upgrading from a prior version of FlexNet Operations, specify the schema name of the existing database.      |
| Hostname          | Specify a hostname or IP address for the database server.                                                                                       |
| Port              | Specify the port on which the database server is listening. The default port value depends upon the Database Type.                              |
|                   | Microsoft SQL Server: 1433                                                                                                    |
|                   | • Oracle: <b>1521</b>                                                                                                    |
| Database Username | Specify a username for FlexNet Setup to use when making changes to the database.                                                                |
| Database Password | Type the password for the database user.                                                                                                    |
| Confirm Password  | Re-type the password for the database user.                                                                                                    |
|                   |                                                                                                    |

#### 9

**Tip** • When configuring database settings for multiple modules, consider using the **Use Database Server Host of FlexNet Operations for this Schema** checkbox. If the database server host for one or more modules is the same as the FlexNet Operations module, you can use this checkbox to automatically populate the database configuration settings for these modules. However, each module still requires its own Schema Name.

#### 3. Click Save.

FlexNet Setup stores the database configuration settings for each module you are deploying.

Continue the deployment by managing the database schemas. Initialize the schema for each module you are deploying. Follow the instructions below to initialize the database schema for each FlexNet Operations module you are deploying on the current machine.

#### **F** Task

#### To initialize a schema

- **1.** On the Database configuration page, click **Manage Schema**. This button opens the Manage Schema page in a popup window.
- **2.** On the Manage Schema page, choose the module initialize and specify the database account credentials to use for that process.

| Settings                                          | Instructions                                                                                                |
|---------------------------------------------------|----------------------------------------------------------------------------------------------------|
| Which database do you want to initialize/upgrade? | Choose the module for which you want to initialize a schema:                                                |
|                                                   | FlexNet Operations     FlexNet Usage Management                                                             |
|                                                   | Cloud Licensing Service                                                                                     |
|                                                   | FlexNet Reporting                                                                                           |
|                                                   |                                                                                                    |
| Database Username                                 | Specify the username of an account with ownership privileges on the database server for the current module. |
| Database Password                                 | Specify the password for the database username.                                                             |

- 3. Click Initialize. FlexNet Setup opens a popup window that asks you to confirm your choice.
- 4. In the popup window, click **Initialize** to confirm and start the process. FlexNet Setup shows the initialization process.
- **5.** When the initialization process is complete, choose whether to finish schema management activities or to manage another schema.
  - To finish schema management activities, click **Close**.
  - To manage the schema of another module, click Manage Another Database.

When database configuration settings are complete and database schemas for all the modules you are deploying have been initialized, you can move to the System Status page, deploy modules, and start FlexNet Operations.

Continue with Viewing System Status.

Ē

**Note** • Advanced configuration settings are discussed in the next section, but uses of these settings are covered in instruction sets dedicated to advanced tasks, such as Configuring FlexNet Operations for Secure Socket Layer.

### **Configuring Advanced Settings**

The configuration settings on the Advanced configuration page support configuring FlexNet Operations for secure socket layer communication, server performance, and for the AJP (Apache JServ Protocol) port.

This section describes the settings on the Advanced configuration page, but some of the instructions for using the Advanced configuration page are covered in dedicated sections, such as Configuring FlexNet Operations for Secure Socket Layer.

- Secure Server Settings
- Secure Client Settings
- Other Ports Settings
- Performance Settings

## **Secure Server Settings**

The following secure server settings support configuring the FlexNet Operations server for secure socket layer communication.

| Setting           | Description                                                                                                    |
|-------------------|----------------------------------------------------------------------------------------------------|
| HTTPS Port        | The port on which FlexNet Operations listens for HTTPS requests. Default: 8443.                                                                                                    |
|                   | FlexNet Operations is always enabled to accept HTTPS requests, but some additional settings must be configured before using SSL. The URL to connect to FlexNet Operations with HTTPS is https://host:port/flexnet, where port is the HTTPS port number.                                                                                                    |
|                   | For information about configuring SSL for Wildfly Web container, see<br>Configuring FlexNet Operations for Secure Socket Layer.                                                                                                    |
|                   | Note that HTTPS requests can be handled by a full-feature Web server instead of by FlexNet Operations itself.                                                                                                    |
| Keystore Location | The name and location of the keystore on the current machine. Default: <i>ops_install_dir/release/flexnet-data/site/bin/keystore</i> .                                                                                                    |
|                   | This keystore file contains the key entry for the certificate that FlexNet<br>Operations uses to provide SSL connections to its clients (for example, browsers<br>or activation utilities). Use the default location only if you are using the bundled<br>keystore or another keystore for testing purposes. Otherwise, point to a keystore<br>outside the FlexNet Operations installation. |
| Password          | The password used to secure the keystore. The same password is used to secure the certificate key.                                                                                                    |
| Confirm Password  | The password for the keystore, for confirmation.                                                                                                    |

## **Secure Client Settings**

The following secure client settings support configuring FlexNet Operations to connect as a client to an SSL server.

| Setting             | Description                                                                                                    |
|---------------------|----------------------------------------------------------------------------------------------------|
| Truststore Location | The name and location of the client-side truststore that contains the trusted certificate entry for a remote SSL server (for example, an LDAP server). Default: <i>ops_install_dir/components/jvm/jre/lib/security/cacerts</i> . |
|                     | Use the default truststore only if you are using the bundled truststore. Otherwise, point to a truststore outside the FlexNet Operations installation.                                                                           |
| Password            | The password used to secure the truststore. The same password is used to secure the certificate key.                                                                                                    |
| Confirm Password    | The password for the truststore, for confirmation.                                                                                                    |

## **Other Ports Settings**

Other Port Settings includes only one setting: AJP Port.

| Setting  | Description                                                                                                    |
|----------|----------------------------------------------------------------------------------------------------|
| AJP Port | FlexNet Operations port for Apache JServ Protocol (AJP) connections. Default: <b>8009</b> .                                                                                                    |
|          | This is the port on which the AJP connector listens. The AJP connector integrates FlexNet Operations with a full-function proxy (such as Apache or IIS) server for security or load balancing. |

## **Performance Settings**

The following server performance settings are available on the FlexNet Setup's Advanced configuration page.

| Setting              | Description                                                                                 |
|----------------------|---------------------------------------------------------------------------------------------|
| Connection Pool Size | The number of connections permitted to the FlexNet Operations server. Default: <b>100</b> . |
|                      | Ensure that your database is capable of creating the designated number of connections.      |
| Max Thread Count     | The number of threads allocated for the scheduler. Default: <b>30</b> .                     |
| Transaction Timeout  | The transaction timeout time in seconds. Default: <b>3600</b> .                             |

## **Viewing System Status**

The System Status page shows the status of the FlexNet Operations modules you have configured, deploys and undeploys those modules, and starts and stops the FlexNet Operations server. From this page, you can also download a log of FlexNet Setup activity.

| Ξ2 |
|----|
|    |
|    |

Task

## To view system status

In FlexNet Setup, click System Status.

Initially, for new installations, the status of FlexNet Operations modules indicates that the server is not running and that the modules themselves are not yet deployed. Continue with Deploying FlexNet Operations Modules.

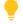

Tip • To download a log of FlexNet Setup activity, click Download FlexNet Setup Log.

## **Deploying FlexNet Operations Modules**

## Ð

*Important* • For producers who run FlexNet Operations behind a proxy server, the additional configuration steps described in Configuring FlexNet Operations to Run Behind a Proxy must be performed prior to deployment.

FlexNet Operations modules, such as the core FlexNet Operations module, the FlexNet Embedded, and FlexNet Usage Management, are initially undeployed. To be available in FlexNet Operations, a module must first be deployed.

## Ð

*Important* • When the core FlexNet Operations module is being deployed on the current machine, it must be the first module deployed.

## **F** Task

### To deploy a module

- 1. In FlexNet Setup, click System Status.
- On the System Status page, click **Deploy All**. FlexNet Setup opens a popup window to show deployment progress.
- 3. When all modules are deployed, click Close in the popup window.

When all the modules are deployed, you can start the server. Continue with Starting FlexNet Operations.

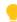

**Tip** • Deployed modules can be undeployed by clicking their **Undeploy** button or clicking **Undeploy All**. It is important to stop the FlexNet Operations server and undeploy all modules when making database changes in FlexNet Setup.

## **Starting FlexNet Operations**

Use the Start Server and Stop Server buttons to start, stop, and restart the FlexNet Operations server.

The FlexNet Operations server must be stopped during configuration changes, and all modules undeployed. Then, before any configuration changes will appear in FlexNet Operations, modules must be re-deployed and the server restarted.

E

Task

### To start the server

• On the System Status page, click Start Server.

FlexNet Setup updates the status messages for each module. When all modules are deployed, the System Status page shows the build number for each module and all module status messages read, Deployed and Started, you can sign in to FlexNet Operations using the default administrator account.

Tip • Click Refresh to update the System Status information.

ļ

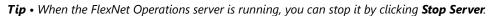

Producers who have FlexNet Operations modules installed on two or more separate hosts, continue with Connecting Distributed Deployments.

Producers who have all FlexNet Operations modules installed on a single host, continue with Verifying Basic Functionality.

## **Connecting Distributed Deployments**

For producers who are installing FlexNet Operations in a distributed topology, some additional steps are required to connect the FlexNet Operations components on different machines.

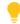

**Tip** • These instructions cover connecting FlexNet Operations hosts via HTTP. To use secure socket layer communication between hosts, use HTTPS ports and configure each host for secure socket layer communication. See Configuring FlexNet Operations for Secure Socket Layer.

## **Connecting the FlexNet Usage Management Host**

Additional configuration steps are required when the FlexNet Usage Management module is running on a different host from the machine that hosts the core FlexNet Operations module. The following steps connect these host machines.

### Task To connect the FlexNet Usage Management host

E

- **1.** On the FlexNet Operations host, open the Producer Portal and change the system configuration setting: Usage Analytics Service URL:
  - a. Sign in to the Producer portal.
  - **b.** In the Producer Portal, click **System** > **Configure** > **FlexNet Operations**. This opens the FlexNet Operations system configuration page.
  - **c.** On the FlexNet Operations system configuration page, click **External Services Configuration** to expand that group.
  - **d.** For **Usage Analytics Service URL**, type **http://uas\_host:port/uas**, where *uas\_host* is the hostname of the machine that hosts the FlexNet Usage Management module and *port* is the HTTP port for that host.
  - e. Click Save Configs.
- On the FlexNet Operations host, open the LFS Configuration Console, edit uas\_endpoint\_url, and save the change.
  - a. Open the following URL in a Web browser: http://fno\_host:port/lfs/jsp/config.jsp. This URL opens the LFS Configuration Console.
  - b. In the LFS Configuration Console, edit the value for uas\_endpoint\_url.

| Setting          | Value                                                                                                    |
|------------------|----------------------------------------------------------------------------------------------------|
| uas_endpoint_url | http:// <i>uas_host:port</i> /uas/servlet/UasServlet/api/vi/usage                                                                                          |
|                  | where <i>uas_host</i> is the hostname for the machine that hosts the FlexNet Usage Management module and <i>port</i> is the HTTP port on the same machine. |

### c. Click Save.

۲

**Important** • The configuration settings in the LFS Configuration Console are not preserved if the FlexNet Operations core module is undeployed. Each time this module is re-deployed, you must repeat the steps to set the uas\_endpoint\_url value.

These steps connect the FlexNet Usage Management host to the machine that hosts the core FlexNet Operations module.

## **Connecting the Cloud Licensing Service Host**

When the Cloud Licensing Service module is on a different host than the machine on which the core FlexNet Operations module is running, additional configuration steps are required to connect these hosts.

## E

## To connect the Cloud Licensing Service host Task 1. On the machine that hosts the Cloud Licensing Service module, start FlexNet Setup. a. On the System Status page in FlexNet Setup, stop the server and undeploy the Cloud Licensing Service module. 1. Click the Undeploy button for Cloud Licensing Service. 2. When the FlexNet Setup completes the undeployment, click Stop Server. **b.** In the file system of the Cloud Licensing Service host, open the following file in a text editor: ops\_install\_dir\services\cls\cls.properties c. In cls.properties, edit the value for lfs.url to http://fno\_host:port/lfs/binary/request, where fno\_host is the hostname for the machine that hosts the FlexNet Operations core module and port is the HTTP port for that machine. d. Save cls.properties. e. In FlexNet Setup, deploy the Cloud Licensing Service and start the server. 1. Click the **Deploy** button for Cloud Licensing Service. 2. When FlexNet Setup completes the deployment, click Start Server. 2. On the machine that hosts the FlexNet Operations core module, open the LFS Configuration Console, edit gls\_endpoint\_url, and save the change. a. Open the following URL in a Web browser: http://fno\_host:port/lfs/jsp/config.jsp. This URL opens the LFS Configuration Console. b. In the LFS Configuration Console, edit the value for gls endpoint url. Setting Value gls\_endpoint\_url http://cls\_host:port/gls/api/1.0 where *cLs\_host* is the hostname for the machine that hosts the Cloud Licensing Service module and *port* is the HTTP port on the same machine.

c. Click Save.

## 3

**Important** • The configuration settings in the LFS Configuration Console are not preserved if the FlexNet Operations core module is undeployed. Each time this module is re-deployed, you must repeat the steps to set the gls\_endpoint\_url value.

These steps connect the Cloud Licensing Service host to the machine that hosts the core FlexNet Operations module.

Continue with Verifying Basic Functionality.

## Setting FlexNet Embedded and FlexNet Usage Management Port Numbers

If the port number of the application server is changed, you must change the URLs for the License Fulfillment Service and the Usage Analytics Service in your FlexNet Operations system configuration settings to enable FlexNet Operations to communicate with these components. After you complete the rest of the settings with FlexNet Setup to deploy and start FlexNet Operations, use the following steps to correct the URLs.

## **F** Task

### To set port numbers for FlexNet Embedded or FlexNet Usage Management

- 1. Log into FlexNet Operations.
- 2. Go to System > Configure.
- 3. Click on the FlexNet Operations tab.
- 4. Expand the External Services Configuration.
- 5. For FlexNet Embedded, modify the License Fulfillment Service URL with the correct port number.
- 6. For FlexNet Usage Management, modify the Usage Analytics Service URL with the correct port number.
- 7. Click Save Configs.

Continue with Verifying Basic Functionality.

# Verifying Basic Functionality

With FlexNet Operations modules deployed and the server started, you can sign in to FlexNet Operations for the first time.

## E

Task

## To sign in to FlexNet Operations

**1.** In a Web browser, open the Producer Portal using the hostname of a machine on which FlexNet Operations is running and the HTTP port you set on the General configuration page in FlexNet Setup.

http://hostname:port/flexnet/operations

- 1. On the Sign In page, provide the default administrator user credentials.
  - Username: ADMNadmin
  - Password: admin
- 2. Click Log In.
- **3.** If you are logging in to FlexNet Operations for the first time, follow the instructions, below, to change the administrator password.
  - a. Enter the current password: admin.
  - b. Enter a new password.

- c. Enter the same new password a second time.
- d. Choose a security question from the list provided.
- e. Specify an answer to the security question you chose.
- f. Click Save.

After you have successfully signed in, FlexNet Operations shows the Producer Portal home page.

# **Licensing FlexNet Operations**

## **About Licensing**

Until you apply your purchased FlexNet Operations license in the Producer Portal, FlexNet Operations runs on the built-in, 60-day evaluators license, which includes licenses for all optional FlexNet Operations modules (such as FlexNet Usage Management and FlexNet Cloud Licensing Service). The evaluators license allows producers to test drive all FlexNet Operations features. However, when you apply your organization's purchased license and restart the server, FlexNet Operations refreshes to show only those features to which your organization is entitled.

Traditional activation of the license for a producer-hosted FlexNet Operations is through the Flexera Software cloud licensing service. This requires the FlexNet Operations server to have internet access.

However, some servers hosting the FlexNet Operations may have limited or no external network connections. In this case, you may set up and administer a Flexera Software FlexNet Embedded license server locally, to license these offline servers Refer to the *FlexNet Embedded License Server Producer Guide* for more information on setting up an embedded license server.

## **Configuring Licensing for FlexNet Operations**

## E

Task

### To configure licensing on FlexNet Operations

- 1. In the Producer Portal, click System > Configure and select the Licensing tab.
- For cloud licensing, enter the FlexNet Embedded URL included in the acknowledgment email with the subject line "FlexNet Operations License Activation" that was sent to you from Flexera Software. If no URL is providedplease us the following:

https://flexerasoftware.compliance.flexnetoperations.com/instances/<your instance ID>/request

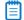

Note • If you do not have this email, contact technical support.

For local licensing, enter the FlexNet Embedded license server URL: http://LicenseServerName: port/request

Your instance ID is valid for all instances you wish to configure (production, test, etc.)

3. Click Save Configs.

## Validating the License Server Configuration

## Ē

## Task To verify the license server configuration

1. In a Web browser, open the Producer Portal.

http://hostname:port/flexnet/operations

- 2. On the Sign In page, provide the administrator user credentials.
- 3. Click Log In.

After you have successfully signed in, FlexNet Operations shows the Producer Portal home page. If the license server configuration is not properly functioning, you will be redirected to the licensing user interface.

# **Next Steps**

Once FlexNet Operations is functioning, the basic installation is complete, and subsequent steps depend on the optional features, implementation details, and administrative tasks you want to employ.

- To set up FlexNet Operations for secure socket layer communication, see Configuring FlexNet Operations for Secure Socket Layer.
- To configure a Electronic Software Delivery connection, see Configuring for Integration with Electronic Software Delivery.
- For producers who use the Cloud Licensing Service, consider enabling endpoint security in the Cloud Licensing Service component. See Securing REST Endpoints in the Cloud Licensing Service Component for details.
- For additional customizations to FlexNet Operations, see the FlexNet Operations Implementation Guide.
- For post-installation configuration, see the FlexNet Operations Administration Guide.
- To get started with entitlements or set up licensing for your organization, see the FlexNet Operations Getting Started Guide for Entitlement Management or the getting started guide for your licensing technology.

Chapter 4 Installing and Configuring FlexNet Operations

Next Steps

5

# **Upgrading FlexNet Operations**

This chapter details the procedure for upgrading to FlexNet Operations 2017 from a previous version of FlexNet Operations. It also describes the procedure for applying a hotfix to an existing FlexNet Operations installation.

| Торіс                                                 | Description                                                                                                    |
|-------------------------------------------------------|----------------------------------------------------------------------------------------------------|
| Overview of the Upgrade<br>Process                    | Discusses the process of upgrading an existing FlexNet Operations installation and provides additional recommendations about that process. |
| Preparing to Upgrade FlexNet<br>Operations            | Discusses the steps to take before upgrading, including checking the version of your existing installation and preserving customizations.  |
| Obtaining the Upgrade Files                           | Explains how to acquire the upgrade files from Flexera Software.                                                                           |
| Installing the Upgrade Version                        | Describes how to run the FlexNet Operations installer for an upgrade.                                                                      |
| Setting Up the Installation with<br>FlexNet Setup     | Explains how to configure a new, upgrade installation with FlexNet Setup.                                                                  |
| Verifying the Upgrade                                 | Shows how to quickly verify that the upgrade has been applied.                                                                             |
| More Post-upgrade<br>Considerations                   | Discusses a number of additional considerations that producers may need to address after installing and configuring the upgrade.           |
| Additional Step for Web<br>Service Users              | Describes an extra post-upgrade step only for producers who use Web<br>Services with FlexNet Operations.                                   |
| Applying Hotfixes to FlexNet<br>Operations Components | Explains how to apply hotfixes to FlexNet Operations.                                                                                      |
| Verifying the Hotfix                                  | Shows how to quickly verify that the hotfix has been applied.                                                                              |

If you are installing FlexNet Operations for the first time, Installing and Configuring FlexNet Operations.

ļ

**Tip** • Remember to configure FlexNet Operations with your organization's license by clicking **System** > **Configure** > **Licensing** in the Producer Portal and then saving the FlexNet Embedded URL (included in the Welcome Packet email). Until you apply your purchased FlexNet Operations license in the Producer Portal, FlexNet Operations runs on the built-in, 60-day evaluators license.

# **Overview of the Upgrade Process**

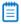

**Note** • These upgrade instructions presume that you are upgrading to FlexNet Operations 2017 from FlexNet Operations 12.8 or newer. Upgrading to version 2017 from a version earlier than 12.8 is possible but complicated. Consider engaging Flexera Software's Global Consulting Services to help perform upgrades from pre-12.8 versions.

At a high level the steps for upgrading FlexNet Operations are

- 1. Prepare host machines to meet pre-install requirements.
- 2. Obtain the upgrade files.
- 3. Stop FlexNet Operations.
- 4. Backup your database and preserve any customizations from your existing FlexNet Operations installation.
- 5. Run the new FlexNet Operations installer.
- 6. Run FlexNet Setup to configure and deploy the new FlexNet Operations installation.
- 7. Copy preserved customizations from prior version into the new version.
- 8. For distributed deployments, perform manual configuration steps in the host machine's file system.
- 9. In FlexNet Setup, start the FlexNet Operations server.
- **10.** Verify the Upgrade.

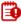

*Important* • If you have customized your FlexNet Operations instance, pay particular attention to the instructions in Preparing to Upgrade FlexNet Operations.

# Preparing to Upgrade FlexNet Operations

Observe the following guideline as you prepare to upgrade FlexNet Operations.

## Verify Existing FlexNet Operations Version

Before upgrading FlexNet Operations, verify the version of your existing FlexNet Operations installation.

To determine which version of FlexNet Operations you are currently running

• For pre-2016 versions, see the Administer Operations > System Information page in the Operations user interface. The installer requires that you start with FlexNet Operations 12.8 or a later version.

• For 2016 and later version, see System > About Advanced Lifecycle Management Module.

## Verify that Host Machines Meet Pre-installation Requirements

Compare the system requirements expressed in the FlexNet Operations release notes with your intended host machines. These machines must meet the system requirements for the version to which you plan to upgrade.

Install any pre-requisite software that does not already exist on the intended host machines.

Review the guidance in Before Installing FlexNet Operations for more information.

## **Preserve Modifications and Customizations**

Follow the steps, below, to preserve modifications and customizations from your existing FlexNet Operations installation before you attempt to perform an upgrade:

- **1.** Note any modifications you made to your existing FlexNet Operations configuration. These settings are not preserved during an upgrade and must be reconfigured. In particular, note whether you altered
  - Java heap size: Versions of FlexNet Operations prior to version 2016 assigned the Java heap size using the configurator. In FlexNet Operations 2016 and later, the Java VM heap size is set on the **General Settings** tab in FlexNet Setup.
  - Session timeout: Versions of FlexNet Operations prior to version 2016 defined the session timeout on the
    FlexNet Platform Server configuration page (Administer Operations > System Configuration > FlexNet
    Platform Server). In FlexNet Operations 2016 and later, the session timeout on the same page in the
    FlexNet Operations Producer Portal (System > Configure > FlexNet Platform Server).
- **2.** Note any unhandled alerts that appear on the Alerts page and process them as appropriate. All existing alerts are deleted during the upgrade process.
- 3. Stop FlexNet Operations.
- 4. Back up the following components of your earlier installation:
  - Installation directory
  - Database schema
- 5. To ensure your customizations are preserved during the upgrade process, observe the following guidelines:
  - Copy your custom directory to a location outside your FlexNet Operations installation before running the version 2017 installer. Ensure that you include files such as JSPs and resource bundles, if any. (This is required because the custom directory in FlexNet Operations 2017 may have a different structure from the earlier version, and the earlier version cannot simply be overwritten.)
  - Review the version 2017 release notes for information about changes that may affect customizations. For example, if Java package names have changed, custom Java classes may have to be recompiled or existing class-related configurations (in System Configuration pages) may have to be changed. Custom Java classes—like ID generators—written for a release built with a previous version of Java must be recompiled. Or if changes in the new release affect the public APIs, custom Java classes may have to be updated.
  - New releases often include new or changed entries in FlexNet text properties files. Customizations to those
    properties files may have to be recreated. However, publisher-defined text properties files are not typically
    affected.

- When your FlexNet Operations instance has been upgraded to the new release, add customizations back in to FlexNet Operations incrementally.
- 6. On Linux systems, add write permissions to the flexnet and osinfo.sh files in *ops\_install\_dir*. Without write permissions, the upgrade process does not replace these files with their new versions.
- 7. To upgrade an Oracle installation, CREATE VIEW permission is required for the FlexNet DB User. Add CREATE VIEW permission to this user by using the Enterprise Manager console or SQL. This permission is automatically added by FlexNet Operations for new FlexNet Operations installations.

**Note** • In an Oracle upgrade, you may encounter errors when upgrading your database, if other FlexNet Operations schemas exist in the same Oracle database instance. The FlexNet Operations upgrade script detects existing tables with the same name from schemas other than the one intended. Because of this false positive, the script fails to create the needed tables in the intended schema and returns an error when it attempts to insert data into these non-existent tables.

For an Oracle upgrade, select a database instance where no other FlexNet Operations schemas reside, or remove schemas that are not being used.

## **Testing FlexNet Operations Prior to Upgrading**

If you have a previous version of FlexNet Operations installed and in production, install the latest release into a new location for testing before deployment.

When creating a test installation, point to a different database from that which your production installation uses. When you are ready to upgrade your production systems, read this section for guidelines to back up existing data and configuration settings.

# Obtaining the Upgrade Files

FlexNet Operations upgrade files are delivered via the FlexNet Operations installer for the current version and configured with FlexNet Setup (installed automatically by the installer).

When you purchase FlexNet Operations, Flexera Software sends a Welcome email with the links and credentials you need to log into the Flexera Software Product and Licensing Center. Following the instructions in the Welcome email, log in to the Product and Licensing Center and navigate to the FlexNet Operations download files. Click the links on the Download page to download the new version of the FlexNet Operations installer appropriate for the platform on which you are running FlexNet Operations.

Contact your Flexera Software representative or Flexera Software support if you have any trouble gaining access to your Flexera Software products on the Product and Licensing Center.

Continue with the instructions in Installing the Upgrade Version.

# Installing the Upgrade Version

The following instruction sets explain how to run the FlexNet Operations installer. In a distributed deployment, run the installer on each machine. For best results, install the upgrade version to a new directory rather than overwriting your existing FlexNet Operations installation.

Follow the steps, below, to install FlexNet Operations components. Once the install process is complete, continue with the instructions in Setting Up the Installation with FlexNet Setup to perform the initial configuration steps and Verifying the Upgrade to verify the installation.

### Task To install FlexNet Operations components

- **1.** On the machine you want to install FlexNet Operations components, start the FlexNet Operations installer. A progress window indicates that InstallAnywhere is preparing the FlexNet Operations installer.
- 2. On the Welcome panel, click Next.
- **3.** On the Choose Install Folder panel, specify the install directory for FlexNet Operations and click **Next**. The default install directory depends on the host operating system.
  - For Windows-based systems, it is C:\Program Files\FlexNet Operations\
  - For Unix-based systems, it is /home/<user>/FlexNet-Operations/

## 3

E

*Important* • Using spaces in the install directory can cause problems on Unix-based systems. If you specify an install directory other than the default value, avoid using spaces.

4. On the Customization Options panel, choose whether to use the bundled Wildfly server or your own Wildfly server and specify a RabbitMQ URL (if different from the default). Then click **Next**.

| Setting                        | Description                                                                                                    |
|--------------------------------|----------------------------------------------------------------------------------------------------|
| Application Server<br>Settings | Choose whether to use the bundled version of Wildfly or an external version of Wildfly.                                                                                                    |
|                                | <ul> <li>To use the bundled version of Wildfly, leave the Use Your Own Wildfly<br/>Server checkbox unchecked.</li> </ul>                                                                                                    |
|                                | <ul> <li>To use your own version of Wildfly, check the Use Your Own Wildfly<br/>Server checkbox and then specify the location of your Wildfly installation.</li> </ul>                                                                                         |
|                                | Important • To use an external Wildfly version, you must have Wildfly already installed on the machine on which FlexNet Operations is being installed. Also, your Wildfly server must be stopped for the duration of the installation and configuration steps. |

| Setting      | Description                                                                                                    |
|--------------|----------------------------------------------------------------------------------------------------|
| RabbitMQ URL | Specify the RabbitMQ AMQP URL or retain the default. For distributed deployments of FlexNet Operations, be sure to create a RabbitMQ account for FlexNet Operations to use.                                                                                                    |
|              | <ul> <li>If you set up a specific account in RabbitMQ to use for FlexNet Operations<br/>messaging, specify the username, password, hostname, port, and<br/>(optionally) virtual host using the syntax shown in the installer panel.<br/>AMQP:\\username:password@hostname:port[/vhost]</li> </ul> |
|              | <ul> <li>If you install FlexNet Operations components all on a single machine, the<br/>default URL value is all that is needed for FlexNet Operations to connect<br/>with RabbitMQ.</li> <li>AMQP:\\guest:guest@localhost:5672</li> </ul>                                                         |

- **5.** On the Pre-installation Summary panel, review the installer settings and click **Install**. The installer begins installing and configuring files and shows its progress.
- 6. On the Install Complete panel, the installer reports the result of the install process and shows the URL to use to launch the FlexNet Operations configuration tool, FlexNet Setup (typically, http://localhost:4321/flexnetsetup).

| _ |  |  |
|---|--|--|
| _ |  |  |
| _ |  |  |

**Note** • By default, the installer attempts to start FlexNet Setup on port 4321; however, if the installer detects that port 4321 is busy, it will attempt to use a different port.

7. Click **Done**, The installer attempts to launch FlexNet Setup in your system's default browser.

On Windows systems, continue by configuring installed FlexNet Operations components as shown in Setting Up the Installation with FlexNet Setup.

On Linux systems, review the special instructions, below, and take any additional steps required before you configure installed components with FlexNet Setup.

## **Special Instructions for Linux Installers**

After installing FlexNet Operations components on a Linux system, you must log out and then log in again. (This allows the installer's environment variable changes to take effect.)

Furthermore, if you ran the installer as a non-root user, you must run a script (with sudo access) to install FlexNet Setup as a service and then start the service.

## **B**

*Important* • If you are setting up FlexNet Operations to run as a service with an Administrator user (but not root), then this user needs write permissions to the following directories:

- /etc/init.d
- /etc/rc\*.d (multiple directories may match this pattern)

|      | Ë                                                           |                                                                                                    |  |  |  |
|------|-------------------------------------------------------------|----------------------------------------------------------------------------------------------------|--|--|--|
|      |                                                             | <b>Note</b> • Only the <b>Install as a Service</b> option is available for Linux. The ability to run the service using the local system or to run using a specified username/password/domain are not supported for Linux. |  |  |  |
| F    |                                                             |                                                                                                    |  |  |  |
| Task | To complete the FlexNet Operations install on Linux systems |                                                                                                    |  |  |  |
|      | 1.                                                          | At the command line, type                                                                                                    |  |  |  |
|      |                                                             | sudo sh <pre>ops_install_dir/components/tomcat/bin/configure-flexnet-setup-as-service.sh</pre>                                                                                                    |  |  |  |
|      |                                                             | where <i>ops_install_dir</i> is the FlexNet Operations installation directory. For example, if you installed FlexNet<br>Operations components to /usr/home/FNOuser, you would type                                        |  |  |  |
|      |                                                             | <pre>sudo sh /usr/home/FNOuser/components/tomcat/bin/configure-flexnet-setup-as-service.sh</pre>                                                                                                    |  |  |  |
|      |                                                             | This script installs FlexNet Setup as a service, but does not start it.                                                                                                    |  |  |  |
|      | 2.                                                          | To start the service, the user needs to execute the following command.                                                                                                    |  |  |  |
|      |                                                             | service FlexNetSetup start                                                                                                    |  |  |  |
|      |                                                             | This command does not require sudo access.                                                                                                    |  |  |  |

These instructions install the FlexNet Setup service under root context but allow FlexNet Setup and FlexNet

Operations, itself, to run as a normal user (not a root user). Continue with the instructions in Setting Up the Installation with FlexNet Setup to perform the initial configuration

Continue with the instructions in Setting Up the Installation with FlexNet Setup to perform the initial configuration tasks when the installer finishes.

# Setting Up the Installation with FlexNet Setup

After the installer completes, run FlexNet Setup to configure each FlexNet Operations component you want to deploy on the current machine.

| Торіс                            | Description                                                                                                    |
|----------------------------------|----------------------------------------------------------------------------------------------------|
| About FlexNet Setup              | Describes the purpose of FlexNet Setup for deploying and managing FlexNet Operations components.                                                                        |
| Starting FlexNet Setup           | Explains how to start FlexNet Setup. FlexNet Setup is where you configure<br>FlexNet Operations, deploy configured modules, and start the FlexNet<br>Operations server. |
| Configuring General Settings     | Describes how identify the FlexNet Operations modules to deploy and specify general settings.                                                                           |
| Configuring Database Settings    | Describes how to configure databases for each FlexNet Operations module to be deployed.                                                                                 |
| Configuring Advanced<br>Settings | Discusses the settings available on the Advanced configuration page.                                                                                                    |

**\_\_\_\_\_** 

| Торіс                                   | Description                                                                                         |
|-----------------------------------------|----------------------------------------------------------------------------------------------------|
| Deploying FlexNet Operations<br>Modules | Shows how to deploy configured FlexNet Operations modules on the System Status page.                |
| Starting FlexNet Operations             | Explains how to deploy and undeploy FlexNet Operations modules and how to start FlexNet Operations. |

## About FlexNet Setup

FlexNet Setup is a web application for post-installation setup of FlexNet Operations. The FlexNet Operations installation process installs FlexNet Setup as a service. After you install FlexNet Operations, you use FlexNet Setup to complete the initial setup tasks. Later, you can return to FlexNet Setup to check the status of FlexNet Operations server components, alter setup choices, or stop the FlexNet Operations server.

**Tip** • Whenever you use FlexNet Setup to alter configuration settings for FlexNet Operations components, remember to first stop the FlexNet Operations server and undeploy all FlexNet Operations components. Then, when your configuration changes are complete, redeploy all components and restart the server. Changes made to deployed components will not be applied in FlexNet Operations until the components are undeployed and redeployed.

## Starting FlexNet Setup

At the completion of a successful installation, the FlexNet Operations installer attempts to launch FlexNet Setup automatically. (FlexNet Setup is started as a service on both Windows and Linux systems.) If FlexNet Setup is not running in your web browser, you can open it manually.

۳

**Note** • If you are signing in to FlexNet Setup for the first time, you must change the password for the default administrator user before you can continue to specify configuration settings.

## Ę

| Task | To open Fle | exNet Setup | manually |
|------|-------------|-------------|----------|
| IUSK | io open i a |             | manaatty |

• Open the following URL in a web browser:

```
http://localhost:4321/flexnetsetup
```

The default port for FlexNet Setup is 4321. However, if port 4321 is in use when the installer runs, the FlexNet Setup port may change. On the Install Complete panel, the FlexNet Operations installer shows the FlexNet Setup port that was assigned.

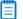

Note • If Tomcat is not running, FlexNet Setup will not open.

- To start FlexNet Setup on Windows, go to the Windows Services Console, locate the FlexNet Setup service, and start that service or, at a command prompt, type net start FLexNetSetup.
- To start FlexNet Setup on Linux, type service FlexNetSetup start at a command prompt.
- If you prefer not to run FlexNet Setup as a service, navigate to ops\_install\_dir\components\tomcat\bin and run start-flexnet-setup.

### Task To sign in to FlexNet Setup

E

- 1. On the Sign In page, provide the default administrator user credentials.
  - Username: admin
  - Password: admin

### 2. Click Log In.

- **3.** If you are logging in to FlexNet Setup for the first time, follow the instructions, below, to change the administrator password.
  - a. Enter the current password: admin.
  - b. Enter a new password.
  - c. Enter the same new password a second time.
  - d. Choose a security question from the list provided.
  - e. Specify an answer to the security question you chose.
  - f. Click Save.

After you have successfully signed in, FlexNet Setup shows the General Settings configuration page. Continue with the setup process in Configuring General Settings.

## **Configuring General Settings**

The General Settings configuration page is where you identify FlexNet Operations modules to deploy and optionally specify other general settings.

## ٩

*Important* • FlexNet Operations modules must be undeployed and the FlexNet Operations server must be stopped when you change configuration settings.

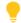

*Tip* • Your FlexNet Operations license governs the FlexNet Operations modules that operate for your organization. There is no need to configure settings for FlexNet Operations modules that are not authorized in your organization's license. For information about the FlexNet Operations core component as well as optional, purchased, components, see *FlexNet Operations Components*.

## Ę

## Task To configure general settings

- **1.** On the General Settings configuration page, use the Select Modules to Be Configured checkboxes to select FlexNet Operations modules you want to deploy:
  - FlexNet Operations includes the core FlexNet Operations component as well as the FlexNet Embedded component (to support FlexNet Embedded devices and servers for producers who purchase the Advanced Lifecycle Management module).
  - **FlexNet Usage Management** provides support for FlexNet Usage Management features (for producers who purchase the FlexNet Usage Management module).
  - **Cloud Licensing Service** supports cloud-hosted FlexNet Embedded license servers (for producers who purchase the FlexNet Cloud Licensing Service module).
  - **FlexNet Reporting** deploys the reporting database for producers who want to create reports from FlexNet Operations data (separate from the other FlexNet Operations databases).
- 2. Optionally specify Other Configurations settings.

| Settings          | Instructions                                                                                                    |
|-------------------|----------------------------------------------------------------------------------------------------|
| HTTP Port         | Identify the port on which FlexNet Operations listens for HTTP communication.<br>If you require a particular port, specify the port number; otherwise, keep the<br>default setting for the embedded Web container: <b>8888</b> .<br>Ensure this port is open through the firewall on the machine where FlexNet<br>Operations is installed, if the machine hosts a firewall.                                                       |
| Stop Port         | Identify the port on which FlexNet Operations listens for a stop message. This is<br>the port on which FlexNet Operations listens for JNDI clients.<br>If you require a particular port, specify the port number; otherwise, keep the<br>default setting: <b>1199</b> .                                                                                                    |
| Logging Threshold | <ul> <li>Set the logging threshold for FlexNet Operations. Choose from</li> <li>Errors</li> <li>Warnings</li> <li>Information Messages (Default)</li> <li>Debug Messages</li> <li>The logging threshold expresses the maximum level of detail for the messages written to the FlexNet application log file before FlexNet Operations starts. Only messages at or below the selected level of detail appear in the log.</li> </ul> |

| Settings            | Instructions                                                                                                    |
|---------------------|----------------------------------------------------------------------------------------------------|
| VM Heap Size        | Set the initial and maximum Java Virtual Machine heap size in megabytes. The default settings are                                                                                                    |
|                     | Initial Size: 1024                                                                                                    |
|                     | Maximum Size: 2048                                                                                                    |
|                     | The maximum application memory limit is set by adjusting the heap size. The limit should be less than 80 percent of the machine's total RAM. If you have performance problems, you may want to increase these settings. |
| User Data Directory | Only used for distributed deployments, set the location of the User Data<br>Directory. The default directory is                                                                                                    |
|                     | <pre>ops_install_dir\release\flexnet-data\data.</pre>                                                                                                    |
|                     | FlexNet Operations uses this directory for any files necessary for import/export operations and other temporary files.                                                                                                  |

## 3. Click Save.

FlexNet Setup saves the configuration changes to FlexNet Operations. Changes are applied when FlexNet Operations modules are deployed and the FlexNet Operations server is restarted.

Continue to Configuring Database Settings to specify database settings for the FlexNet Operations modules you are deploying.

## **Configuring Database Settings**

The Database configuration page is where you specify database settings for the FlexNet Operations modules you are deploying: FlexNet Operations, FlexNet Usage Management, Cloud Licensing Service, FlexNet Reporting. Here, you first configure and save the Database configuration settings and then initialize or upgrade the database schemas as necessary.

**Tip** • Your FlexNet Operations license governs the FlexNet Operations modules that operate for your organization. There is no need to configure settings for FlexNet Operations modules that are not authorized in your organization's license.

The database configuration is a two part process:

- Specifying Database Settings
- Managing Database Schemas

## **Specifying Database Settings**

Follow the instructions below to set the database type, schema name, and DBMS connection options for each FlexNet Operations module to be deployed on the current machine.

## **E** Task

## To configure databases

- 1. In FlexNet Setup, click Configuration > Database to open the Database configuration page.
- **2.** On the Database configuration page, provide settings for each FlexNet Operations module you are deploying on the current machine.

| Settings          | Instructions                                                                                                    |
|-------------------|----------------------------------------------------------------------------------------------------|
| Database Type     | Identify the database type to be used for the current module. Choose either <b>Microsoft SQL Server</b> or <b>Oracle</b> .                                                                                                    |
| Schema Name       | <ul> <li>Specify the name of the database schema for the current module.</li> <li>New databases: For new databases, the name you provide becomes the name of the database schema FlexNet Setup creates for this module.</li> <li>Existing databases: When upgrading from a prior version of FlexNet Operations, specify the schema name of the existing database.</li> </ul> |
| Hostname          | Specify a hostname or IP address for the database server.                                                                                                    |
| Port              | <ul> <li>Specify the port on which the database server is listening. The default port value depends upon the Database Type.</li> <li>Microsoft SQL Server: 1433</li> <li>Oracle: 1521</li> </ul>                                                                                                    |
| Database Username | Specify a username for FlexNet Setup to use when making changes to the database.                                                                                                    |
| Database Password | Type the password for the database user.                                                                                                    |
| Confirm Password  | Re-type the password for the database user.                                                                                                    |

## •

**Tip** • When configuring database settings for multiple modules, consider using the **Use Database Server Host of FlexNet Operations for this Schema** checkbox. If the database server host for one or more modules is the same as the FlexNet Operations module, you can use this checkbox to automatically populate the database configuration settings for these modules. However, each module still requires its own Schema Name.

3. Click Save.

FlexNet Setup stores the database configuration settings for each module you are deploying. Continue the deployment by managing the database schemas.

## **Managing Database Schemas**

For each module you are deploying, you must either initialize or upgrade the schema. Producers who are upgrading FlexNet Operations from an earlier version must initialize the database schemas for new modules and upgrade the database schemas for the modules that have existing databases.

For example, a producer who purchased FlexNet Operations with the FlexNet Usage Management module and is upgrading from FlexNet Operations 12.11 Service Pack 2 would *upgrade* the schema for the core FlexNet Operations module (and for the FlexNet Reporting module) but *initialize* the schema for FlexNet Usage Management.

Follow the instructions below to upgrade the database schema for each FlexNet Operations module you are upgrading from an earlier FlexNet Operations version.

**Note** • The **Upgrade** button is enabled on the Manage Schema page only when an existing database for the chosen module is present. Otherwise, only the **Initialize** button is enabled.

For the reporting Datawarehouse, migrating to 2017 R1 from previous releases is not supported. Therefore if the version is pre-2017 R1, the **Upgrade** button is not enabled.

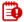

**Important** • When upgrading from a version of FlexNet Operations prior to version 2016, be sure to initialize the FlexNet Embedded database before upgrading the FlexNet Operations database. If the FlexNet Embedded database schema is not present, the FlexNet Operations database upgrade will fail.

## Ę

Task

### To initialize a schema

- **1.** On the Database configuration page, click **Manage Schema**. This button opens the Manage Schema page in a popup window.
- 2. On the Manage Schema page, choose the module upgrade and specify the database account credentials to use for that process.

| Settings                                             | Instructions                                                                                                    |
|------------------------------------------------------|----------------------------------------------------------------------------------------------------|
| Which database do you want to<br>initialize/upgrade? | <ul> <li>Choose the module for which you want to initialize a schema:</li> <li>FlexNet Operations</li> <li>FlexNet Usage Management</li> <li>Cloud Licensing Service</li> <li>FlexNet Reporting</li> </ul> |
| Database Username                                    | Specify the username of an account with ownership privileges on the database server for the current module.                                                                                                |
| Database Password                                    | Specify the password for the database username.                                                                                                    |

- 3. Click Initialize. FlexNet Setup opens a popup window that asks you to confirm your choice.
- 4. In the popup window, click **Initialize** to confirm and start the process. FlexNet Setup shows the initialization process.
- **5.** When the initialization process is complete, choose whether to finish schema management activities or to manage another schema.
  - To finish schema management activities, click **Close**.

To manage the schema of another module, click Manage Another Database.

### Task To upgrade a schema

F

- 1. On the Database configuration page, click **Manage Schema**. This button opens the Manage Schema page in a popup window.
- **2.** On the Manage Schema page, choose the module upgrade and specify the database account credentials to use for that process.

| Settings                                             | Instructions                                                                                                |
|------------------------------------------------------|----------------------------------------------------------------------------------------------------|
| Which database do you want to<br>initialize/upgrade? | Choose the module for which you want to upgrade a schema:                                                   |
| . 15                                                 | FlexNet Operations                                                                                          |
|                                                      | FlexNet Usage Management                                                                                    |
|                                                      | Cloud Licensing Service                                                                                     |
|                                                      | FlexNet Reporting                                                                                           |
| Database Username                                    | Specify the username of an account with ownership privileges on the database server for the current module. |
| Database Password                                    | Specify the password for the database username.                                                             |

3. Click Upgrade. FlexNet Setup opens a popup window that asks you to confirm your choice.

## 

**Note** • When upgrading the FlexNet Operations core module from FlexNet Operations versions 2016, 2016 Release 2, or 2016 Release 3, a prompt appears for special handling of existing FlexNet Embedded data: **Was the FlexNet Embedded component configured in the prior release of this product?** 

- If so, click Yes. For Microsoft SQL Server databases, FlexNet Setup prompts you for the Schema Name for your existing FlexNet Embedded database. For Oracle databases, FlexNet Setup prompts you for the Tablespace Name of your existing FlexNet Embedded database. Enter the requested value, and then click Submit.
   FlexNet Setup then upgrades the database schema for the FlexNet Operations core database before it migrates your FlexNet Embedded data into the FlexNet Operations core database.
- If not, click **No**. FlexNet Setup proceeds to upgrade the database schema for the FlexNet Operations core database.

If your existing FlexNet Operations installation is configured with the FlexNet Embedded database on a separate server from the FlexNet Operations database's server, you must move the FlexNet Embedded database to the same server (but under a different schema or tablespace) as the FlexNet Operations database before upgrading to the current version of FlexNet Operations. This move typically requires a database administrator who will use database tools provided the database server vendor.

- **4.** In the popup window, click **Upgrade** to confirm and start the process. FlexNet Setup shows the upgrade process.
- **5.** When the upgrade process is complete, choose whether to finish schema management activities or to manage another schema.

- To finish schema management activities, click Close.
- To manage the schema of another module, click Manage Another Database.

When database configuration settings are complete and database schemas for all the modules you are deploying have been initialized or upgraded, you can move to the System Status page, apply previous customizations, deploy modules, and start FlexNet Operations.

- If you are upgrading from a prior version of FlexNet Operations that included customizations, continue with Applying Customizations from the Prior FlexNet Operations Installation.
- If you are upgrading from a prior version of FlexNet Operations with no customizations, continue with Deploying FlexNet Operations Modules.

**Note** • Advanced configuration settings are discussed, generally, in Configuring Advanced Settings, but uses of these settings are covered in instruction sets dedicated to advanced tasks, such as Configuring FlexNet Operations for Secure Socket Layer.

| <u> </u> |
|----------|
| <u> </u> |
|          |
|          |

Task

### To extend time dimension for FlexNet Reporting

- 1. On the Database configuration page, click **Manage Schema**. This button opens the Manage Schema page in a popup window.
- 1. On the Manage Schema page, choose the FlexNet Reporting option for the database to modify.
- 2. Enter the database username and password.
- 3. Enter the new start date in the form MM/dd/yyyy.
- 4. Enter the new end date in the form MM/dd/yyyy.

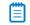

**Note** • The latest end date allowed is 12/31/2199. Any date later than this will result in an InvaLid format error.

5. Click the Extend Time Dimension button.

## **Configuring Advanced Settings**

The configuration settings on the Advanced configuration page support configuring FlexNet Operations for secure socket layer communication, server performance, and for the AJP port.

This section describes the settings on the Advanced configuration page, but some of the instructions for using the Advanced configuration page are covered in dedicated sections, such as Configuring FlexNet Operations for Secure Socket Layer.

- Secure Server Settings
- Secure Client Settings
- Other Ports Settings
- Performance Settings

## **Secure Server Settings**

The following secure server settings support configuring the FlexNet Operations server for secure socket layer communication.

| Setting           | Description                                                                                                    |
|-------------------|----------------------------------------------------------------------------------------------------|
| HTTPS Port        | The port on which FlexNet Operations listens for HTTPS requests. Default: 8443.                                                                                                    |
|                   | FlexNet Operations is always enabled to accept HTTPS requests, but some additional settings must be configured before using SSL. The URL to connect to FlexNet Operations with HTTPS is https://host:port/flexnet, where port is the HTTPS port number.                                                                                                    |
|                   | For information about configuring SSL for Wildfly Web container, see<br>Configuring FlexNet Operations for Secure Socket Layer.                                                                                                    |
|                   | Note that HTTPS requests can be handled by a full-feature Web server instead of by FlexNet Operations itself.                                                                                                    |
| Keystore Location | The name and location of the keystore on the current machine. Default: <b>ops_install_dir/release/flexnet-data/site/bin/keystore</b> .                                                                                                    |
|                   | This keystore file contains the key entry for the certificate that FlexNet<br>Operations uses to provide SSL connections to its clients (for example, browsers<br>or activation utilities). Use the default location only if you are using the bundled<br>keystore or another keystore for testing purposes. Otherwise, point to a keystore<br>outside the FlexNet Operations installation. |
| Password          | The password used to secure the keystore. The same password is used to secure the certificate key.                                                                                                    |
| Confirm Password  | The password for the keystore, for confirmation.                                                                                                    |

## **Secure Client Settings**

The following secure client settings support configuring FlexNet Operations to connect as a client to an SSL server.

| Setting             | Description                                                                                                    |
|---------------------|----------------------------------------------------------------------------------------------------|
| Truststore Location | The name and location of the client-side truststore that contains the trusted certificate entry for a remote SSL server (for example, an LDAP server). Default: <b>ops_install_dir/components/jvm/jre/lib/security/cacerts</b> . |
|                     | Use the default truststore only if you are using the bundled truststore. Otherwise, point to a truststore outside the FlexNet Operations installation.                                                                           |
| Password            | The password used to secure the truststore. The same password is used to secure the certificate key.                                                                                                    |
| Confirm Password    | The password for the truststore, for confirmation.                                                                                                    |

## **Other Ports Settings**

Other Port Settings includes only one setting: AJP Port.

| Setting  | Description                                                                                                    |
|----------|----------------------------------------------------------------------------------------------------|
| AJP Port | FlexNet Operations port for Apache JServ Protocol (AJP) connections. Default: <b>8009</b> .                                                                                                    |
|          | This is the port on which the AJP connector listens. The AJP connector integrates FlexNet Operations with a full-function proxy (such as Apache or IIS) server for security or load balancing. |

## **Performance Settings**

The following server performance settings are available on the FlexNet Setup's Advanced configuration page.

| Setting              | Description                                                                                 |
|----------------------|---------------------------------------------------------------------------------------------|
| Connection Pool Size | The number of connections permitted to the FlexNet Operations server. Default: <b>100</b> . |
|                      | Ensure that your database is capable of creating the designated number of connections.      |
| Max Thread Count     | The number of threads allocated for the scheduler. Default: <b>30</b> .                     |
| Transaction Timeout  | The transaction timeout time in seconds. Default: <b>3600</b> .                             |

## Applying Customizations from the Prior FlexNet Operations Installation

In Preparing to Upgrade FlexNet Operations, producers who had modified or customized their FlexNet Operations installation were reminded to save their custom directory. With the exception of email template localizations or customizations, FlexNet Operations 2017 works with all supported customizations from FlexNet Operations 12.8 and later.

If you have not modified your prior FlexNet Operations installation, skip this step and continue with Deploying FlexNet Operations Modules.

The instructions, below, explain how to apply those preserved customizations to the new FlexNet Operations installation. If

**Tip** • Be sure the server is stopped and FlexNet Operations modules are undeployed when you are making changes to the server.

## Ę

Task

### To apply prior customizations to a new FlexNet Operations installation

 Copy the contents of the custom directory you saved from your prior FlexNet Operations installation into the custom directory of your new FlexNet Operations installation.

Continue with Deploying FlexNet Operations Modules.

For more information about customizing FlexNet Operations, see the FlexNet Operations Implementation Guide.

## **Deploying FlexNet Operations Modules**

## Ð

*Important* • For producers who run FlexNet Operations behind a proxy server, the additional configuration steps described in Configuring FlexNet Operations to Run Behind a Proxy must be performed prior to deployment.

FlexNet Operations modules, such as the core FlexNet Operations module, the FlexNet Embedded module, and FlexNet Usage Management, are initially undeployed. To be available in FlexNet Operations, a module must first be deployed.

## ۲

*Important* • When the core FlexNet Operations module is being deployed on the current machine, it must be the first module deployed.

## E

### Task To deploy a module

- 1. In FlexNet Setup, click System Status.
- On the System Status page, click **Deploy All**. FlexNet Setup opens a popup window to show deployment progress.
- 3. When all modules are deployed, click **Close** in the popup window.

When all the modules are deployed, you can start the server. Continue with Starting FlexNet Operations.

*Tip* • Deployed modules can be undeployed by clicking their **Undeploy** button or clicking **Undeploy All**. It is important to stop the FlexNet Operations server and undeploy all modules when making database changes in FlexNet Setup.

## **Starting FlexNet Operations**

Use the Start Server and Stop Server buttons to start, stop, and restart the FlexNet Operations server.

The FlexNet Operations server must be stopped during configuration changes, and all modules undeployed. Then, before any configuration changes will appear in FlexNet Operations, modules must be re-deployed and the server restarted.

### To start the server

On the System Status page, click Start Server.

FlexNet Setup updates the status messages for each module. When all modules are deployed, the System Status page shows the build number for each module and all module status messages read, Deployed and Started, you can sign in to FlexNet Operations using the default administrator account.

E

Task

Tip • Click Refresh to update the System Status information.

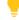

Tip • When the FlexNet Operations server is running, you can stop it by clicking Stop Server.

Producers who have FlexNet Operations modules installed on two or more separate hosts, continue with Connecting Distributed Deployments.

Producers who have all FlexNet Operations modules installed on a single host, continue with Verifying the Upgrade.

## **Connecting Distributed Deployments**

For producers who are upgrading FlexNet Operations in a distributed topology (in which FlexNet Usage Management or other modules exist on separate machines) some additional steps are required to connect the FlexNet Operations components.

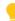

**Tip** • These instructions cover connecting FlexNet Operations hosts via HTTP. To use secure socket layer communication between hosts, use HTTPS ports and configure each host for secure socket layer communication. See Configuring FlexNet Operations for Secure Socket Layer.

## **Connecting the FlexNet Usage Management Host**

Additional configuration steps are required when the FlexNet Usage Management module is running on a different host from the machine that hosts the core FlexNet Operations module. The following steps connect these host machines.

## Ē

Task

### To connect the FlexNet Usage Management host

- 1. On the FlexNet Operations host, open the Producer Portal and change the system configuration setting: Usage Analytics Service URL:
  - a. Sign in to the Producer portal.
  - b. In the Producer Portal, click System > Configure > FlexNet Operations. This opens the FlexNet Operations system configuration page.
  - **c.** On the FlexNet Operations system configuration page, click **External Services Configuration** to expand that group.

- **d.** For **Usage Analytics Service URL**, type **http://uas\_host:port/uas**, where *uas\_host* is the hostname of the machine that hosts the FlexNet Usage Management module and *port* is the HTTP port for that host.
- e. Click Save Configs.
- 2. On the FlexNet Operations host, open the LFS Configuration Console, edit uas\_endpoint\_url, and save the change.
  - a. Open the following URL in a Web browser: http://fno\_host:port/lfs/jsp/config.jsp. This URL opens the LFS Configuration Console.
  - b. In the LFS Configuration Console, edit the value for uas\_endpoint\_url.

| Setting          | Value                                                                                                    |
|------------------|----------------------------------------------------------------------------------------------------|
| uas_endpoint_url | http:// <i>uas_host:port</i> /uas/servlet/UasServlet/api/vi/usage                                                                                          |
|                  | where <i>uas_host</i> is the hostname for the machine that hosts the FlexNet Usage Management module and <i>port</i> is the HTTP port on the same machine. |

c. Click Save.

## 3

**Important** • The configuration settings in the LFS Configuration Console are not preserved if the FlexNet Operations core module is undeployed. Each time this module is re-deployed, you must repeat the steps to set the uas\_endpoint\_url value.

These steps connect the FlexNet Usage Management host to the machine that hosts the core FlexNet Operations module.

## **Connecting the Cloud Licensing Service Host**

When the Cloud Licensing Service module is on a different host than the machine on which the core FlexNet Operations module is running, additional configuration steps are required to connect these hosts.

## Ę

## Task

### To connect the Cloud Licensing Service host

- 1. On the machine that hosts the Cloud Licensing Service module, start FlexNet Setup.
  - **a.** On the System Status page in FlexNet Setup, stop the server and undeploy the Cloud Licensing Service module.
    - 1. Click the Undeploy button for Cloud Licensing Service.
    - 2. When the FlexNet Setup completes the undeployment, click Stop Server.
  - **b.** In the file system of the Cloud Licensing Service host, open the following file in a text editor:

ops\_install\_dir\services\cls\cls.properties

- c. In cls.properties, edit the value for lfs.url to http://fno\_host:port/lfs/binary/request, where fno\_host is the hostname for the machine that hosts the FlexNet Operations core module and port is the HTTP port for that machine.
- d. Save cls.properties.

- e. In FlexNet Setup, deploy the Cloud Licensing Service and start the server.
  - 1. Click the **Deploy** button for Cloud Licensing Service.
  - 2. When FlexNet Setup completes the deployment, click Start Server.
- 2. On the machine that hosts the FlexNet Operations core module, open the LFS Configuration Console, edit gls\_endpoint\_url, and save the change.
  - a. Open the following URL in a Web browser: http://fno\_host:port/lfs/jsp/config.jsp. This URL opens the LFS Configuration Console.
  - b. In the LFS Configuration Console, edit the value for gls\_endpoint\_url.

| Setting          | Value                                                                                                    |
|------------------|----------------------------------------------------------------------------------------------------|
| gls_endpoint_url | http:// <i>cls_host:port/</i> gls/api/1.0                                                                                                    |
|                  | where <i>cLs_host</i> is the hostname for the machine that hosts the Cloud Licensing Service module and <i>port</i> is the HTTP port on the same machine. |

c. Click Save.

Ē

**Important** • The configuration settings in the LFS Configuration Console are not preserved if the FlexNet Operations core module is undeployed. Each time this module is re-deployed, you must repeat the steps to set the gls\_endpoint\_url value.

These steps connect the Cloud Licensing Service host to the machine that hosts the core FlexNet Operations module.

# Verifying the Upgrade

With FlexNet Operations modules deployed and the server started, you can sign in to FlexNet Operations, verify the server is working, and check the FlexNet Operations version.

## **E** Task

### To sign in to FlexNet Operations

**1.** In a Web browser, open the Producer Portal using the hostname of a machine on which FlexNet Operations is running and the HTTP port set on the General configuration page in FlexNet Setup (typically 8888).

http://hostname:port/flexnet/operations

- 1. On the Sign In page, provide the your administrator user credentials.
- 2. Click Log In. FlexNet Operations shows the Producer Portal home page.
- Click System > About the Advanced Lifecyle Management Module. FlexNet Operations opens the System Information page. The first table on this page shows the new version number for FlexNet Operations.

## A Note about the Evaluators License and Your FlexNet Operations License

Until you apply your purchased FlexNet Operations license in the Producer Portal, FlexNet Operations runs on the built-in, 60-day evaluators license, which includes licenses for all optional FlexNet Operations modules (such as FlexNet Usage Management and FlexNet Cloud Licensing Service). The evaluators license allows producers to test drive all FlexNet Operations features. However, when you apply your organization's purchased license and restart the server, FlexNet Operations refreshes to show only those features to which your organization is entitled.

FlexNet Operations servers must be connected to the Internet to acquire and renew licenses from Flexera Software servers.

•

**Tip** • To apply your organization's purchased license to FlexNet Operations, click **System** > **Configure** > **Licensing** in the Producer Portal. Then, provide the FlexNet Embedded URL included in the Welcome Packet sent to you from Flexera Software and click **Save Configs**.

# **More Post-upgrade Considerations**

- Note that your stop port value may be changed to a different setting from the previous version's configurations. This setting can be set in the General settings tab in FlexNet Setup during the upgrade process.
- After upgrading from a previous version, any bindings that you may have configured are returned to their default value in FlexNet Operations 2017. Track zero anchoring is not enabled when upgrading to version 2017. For a discussion of anchoring, see the FlexNet Operations Online Help.
- Receiving application updates through the Web is enabled in FlexNet Operations version 2017. The System >
   Configure > Updates > Receive Updates Through Web Application and Daily Update Check configuration
   settings are not automatically enabled in an upgraded database. It is recommended that these flags be enabled
   after upgrading your database.
- After upgrading from previous releases, the Allow Upgrades, Allow Renewals, and Allow Upsells flags on maintenance entities are set to false.
- For producers who use the Cloud Licensing Service, consider enabling endpoint security in the Cloud Licensing Service component. See Securing REST Endpoints in the Cloud Licensing Service Component for details.

# **Additional Step for Web Service Users**

If you are upgrading from a previous version of FlexNet Operations and are using web services, you must perform the following additional step after installing and configuring the new FlexNet Operations version and before starting the FlexNet Operations server.

Regenerate your Web Service client proxies using the version 2016 WSDL files and not the HTTP URLs. These files are located in the *ops\_install\_dir/webapp/schema* directory on the FlexNet Operations server and must be copied locally. (Refer to the FlexNet Operations Web Services Guide for more information.)

# Applying Hotfixes to FlexNet Operations Components

Hotfix files are delivered in a different format from upgrade files, and the process for applying a hotfix is different from that of installing an upgrade. Follow the steps below to apply a hotfix to FlexNet Operations.

| Task | To apply a hotfix to FlexNet Operations |                                                                                                    |  |
|------|-----------------------------------------|----------------------------------------------------------------------------------------------------|--|
|      | 1.                                      | In FlexNet Setup, click <b>System Status</b> > <b>Stop Server</b> to stop FlexNet Operations. When the server has stopped the Undeploy All button becomes active.                                                                      |  |
|      | 2.                                      | On the System Status page in FlexNet Setup, click <b>Undeploy All</b> . FlexNet Setup undeploys all FlexNet Operations modules.                                                                                                    |  |
|      | 3.                                      | Copy hotfix archive into the following directory: ops_install_dir\hotfix\download.                                                                                                    |  |
|      | 4.                                      | Extract the contents of the archive you copied.                                                                                                    |  |
|      | _                                       | <i>Tip</i> • If multiple hotfix archives are to be applied at the same time, be sure to extract them in the order in which they were released. Extracting them in the wrong order may overwrite a newer hotfix file with an older one. |  |
|      | 5.                                      | Copy the extracted hotfix files from ops_install_dir\hotfix\download to ops_install_dir\hotfix\installed                                                                                                    |  |
|      | 6.                                      | On the System Status page in FlexNet Setup, click <b>Deploy All</b> . FlexNet Setup deploys all active FlexNet Operations modules.                                                                                                    |  |
|      |                                         |                                                                                                    |  |
|      |                                         | <b>Tip</b> • Wait for the deploy action to complete before starting the server.                                                                                                    |  |
|      | 7.                                      | On the System Status page, click <b>Start Server</b> .                                                                                                    |  |

When FlexNet Setup deploys the FlexNet Operations modules, it applies the hotfix changes and then re-applies any preserved customizations to FlexNet Operations.

# Verifying the Hotfix

With FlexNet Operations modules deployed and the server started, you can sign in to FlexNet Operations, verify the server is working, and check the FlexNet Operations version.

## E) Task

## To sign in to FlexNet Operations

**1.** In a Web browser, open the Producer Portal using the hostname of a machine on which FlexNet Operations is running and the HTTP port set on the General configuration page in FlexNet Setup (typically 8888).

http://hostname:port/flexnet/operations

- 1. On the Sign In page, provide the your administrator user credentials.
- 2. Click Log In. FlexNet Operations shows the Producer Portal home page.
- **3.** Click **System > About the Advanced Lifecycle Management Module**. FlexNet Operations opens the System Information page. The first table on this page shows the new version number for FlexNet Operations.

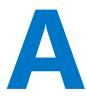

# Configuring for Integration with Electronic Software Delivery

After installing and configuring FlexNet Operations, producers who purchase FlexNet Operations with FlexNet Electronic Software Delivery must then integrate their FlexNet Operations instance with their Electronic Software Delivery (ESD) tenant in the Flexera Software cloud. Until that integration is accomplished, ESD features of the Producer Portal and End-User Portal will not function.

Integrating FlexNet Operations with your ESD tenant has two basic requirements:

- You must specify the URL for your ESD tenant in the FlexNet Operations Producer Portal's system configuration settings.
- Your FlexNet Operations instance must be open for communication with the ESD tenant in the Flexera Software cloud.
- Working with your Flexera Software representative, you must tell Flexera Software the hostname for your FlexNet Operations instance.

## **Configuring External Services URLs for Electronic Software Delivery**

To allow your FlexNet Operations instance to connect with your ESD tenant in the Flexera Software cloud, you must set three URLs on the FlexNet Operations system configuration page.

## Ŧ

Task

### To configure FlexNet Operations ESD URLs

- **1.** In the Producer Portal, click **System** > **Configure** > **FlexNet Operations**. This link opens the system configuration page for FlexNet Operations settings.
- 2. On the system configuration page for FlexNet Operations, expand the **External Services Configuration** group. The External Services Configuration group is where you set the ESD URLs.

3. In the External Services Configuration group specify values for the following settings.

| Setting              | Value                                                                                                    |
|----------------------|----------------------------------------------------------------------------------------------------|
| FlexNet Operations   | https://tenantname-esd.flexnetoperations.com/flexnet/operations                                                                |
| Cloud URL            | where <i>tenantname</i> is the tenant name Flexera Software provides to you in the Welcome message.                            |
|                      | For example, a producer with the tenant name, "rocinante," would specify a FlexNet Operations Cloud URL value of               |
|                      | <pre>https://rocinante-esd.flexnetoperations.com/flexnet/operations</pre>                                                      |
| Electronic Software  | https://tenantname-esd.flexnetoperations.com/                                                                                  |
| Delivery Host Name   | where <i>tenantname</i> is the tenant name Flexera Software provides to you in the Welcome message.                            |
|                      | For example, a producer with the tenant name, "canterbury," would specify an                                                   |
|                      | Electronic Software Delivery Host Name value of                                                                                |
|                      | https://canterbury-esd.flexnetoperations.com/                                                                                  |
| Electronic Software  | https://tenantname-esd.flexnetoperations.com/esd-service/esd                                                                   |
| Delivery Service URL | where <i>tenantname</i> is the tenant name Flexera Software provides to you in the Welcome message.                            |
|                      | For example, a producer with the tenant name, "dulcinea," would specify a<br>Electronic Software Delivery Service URL value of |
|                      | https://dulcinea-esd.flexnetoperations.com/esd-service/esd                                                                     |

### 4. Click Save Configs.

Saving these three values completes the system configuration settings the Producer Portal requires to communicate with your Electronic Software Delivery tenant.

If your FlexNet Operations instance runs behind a firewall, you must also be sure to open the FlexNet Authentication to external connections.

## **Enabling Inbound Communication from the Flexera Software Cloud**

Most producer restrict external connections to FlexNet Operations for security reasons while selectively exposing the End-User Portal and other necessary elements to the public. To integrate your FlexNet Operations instance with cloud-hosted ESD functionality, you must also expose FlexNet Authentication to inbound communication.

FlexNet Authentication can be exposed to external connections at http://hostname:port/flexnet/services/ FlexnetAuthentication, where hostname is the hostname for your FlexNet Operations instance and port is the HTTP port.

Remember to contact your Flexera Software representative to share your FlexNet Operations hostname. Flexera Software needs the hostname to enable communication with your FlexNet Operations instance from your ESD tenant in the Flexera Software cloud.

### Configuring the FlexNet Operations Server for Electronic Software Delivery

FlexNet Operations on-premises customers who use Electronic Software Delivery must add server headers to identify the origin of the incoming request from the cloud-based Electronic Software Delivery service and allow a response. Flexera Software will provide you with origin information if Electronic Software Delivery service is licensed.

### ð

*Important* • It is recommended that you consult your server administrator for configuration assistance.

#### **Headers for an Apache Server**

# Add to support Cross-origin Resource Sharing (CORS) with the Flexera Software ESD service. # For more on CORS, see: https://developer.mozilla.org/en-US/docs/Web/HTTP/Access\_control\_CORS

```
# This looks for credentials from the requestor.
Header set Access-Control-Allow-Credentials: true
```

```
# GET requests must be allowed for ESD functionality.
Header set Access-Control-Allow-Methods: GET
```

# Specify the origin of the host providing ESD functionality (provided by Flexera Software). Header add Access-Control-Allow-Origin: {protocol}//{hostname}{port\_if\_any}

### Headers for a Wildfly Server

```
<subsystem xmlns="urn:jboss:domain:undertow:3.0">
    <server name="default-server">
        <host name="default-host" alias="localhost">
            <filter-ref name="Access-Control-Allow-Origin"/>
            <filter-ref name="Access-Control-Allow-Methods"/>
            <filter-ref name="Access-Control-Allow-Credentials"/>
        </host>
    </server>
    <filters>
<!--
       Add to support Cross-origin Resource Sharing (CORS) with the Flexera Software ESD service.
       For more on CORS, see: https://developer.mozilla.org/en-US/docs/Web/HTTP/Access_control_CORS
       This looks for credentials from the requestor.
-->
       <response-header name="Access-Control-Allow-Credentials" header-name="Access-Control-Allow-
Credentials" header-value="true"/>
<!--
       GET requests must be allowed for ESD functionality.
-->
       <response-header name="Access-Control-Allow-Methods" header-name="Access-Control-Allow-Methods"
header-value="GET"/>
<!--
       Specify the origin of the host providing ESD functionality (provided by Flexera Software).
-->
       <response-header name="Access-Control-Allow-Origin" header-name="Access-Control-Allow-Origin"
header-value="{protocol}//{hostname}{port_if_any}"/>
```

</filters> </subsystem>

Appendix A Configuring for Integration with Electronic Software Delivery

## Configuring FlexNet Operations for Secure Socket Layer

Secure Socket Layer (SSL) allows Web servers and Web clients to communicate over a secured connection using the HTTPS protocol where both the server and the client encrypt data before sending it. If you choose not to have a full-featured Web server handle HTTPS requests for FlexNet Operations, FlexNet Operations itself can act as an SSL server to Web browsers or Web service client applications. FlexNet Operations can also act as an SSL client to a remote server, such as an LDAP (Lightweight Directory Assistance Protocol) server. HTTPS is always enabled in FlexNet Operations, but the secure server keystore and the secure client truststore may have to be configured.

| Торіс                                          | Description                                                                                                    |
|------------------------------------------------|----------------------------------------------------------------------------------------------------|
| Configuring Server-Side<br>Secure Socket Layer | Covers generating a test certificate, configuring FlexNet Operations with the test certificate, verifying the test certificate, obtaining a trusted certificate, configuring FlexNet Operations with a permanent certificate, and disabling weak ciphers. |
| Configuring Client-Side Secure<br>Socket Layer | Covers importing an SSL server's certificate into the truststore, configuring<br>FlexNet Operations with a new truststore, and verifying the trusted<br>connection.                                                                                       |

## **Configuring Server-Side Secure Socket Layer**

When a Web browser or Web service client connects directly to FlexNet Operations using HTTPS, SSL authenticates the credentials of FlexNet Operations. Certificates to authenticate the FlexNet Operations SSL server can be self-signed. Trusted certificates are issued by a recognized certificate authority.

The following activities are briefly described in this section:

- Generating a Test Certificate
- Configuring FlexNet Operations with the Test Certificate
- Testing that the HTTPS connection to FlexNet Operations works (testing the SSL listener)

- Obtaining a Trusted Certificate
- Configuring FlexNet Operations with a Permanent Certificate (meaning the trusted certificate)
- Configuring Secure Socket Layer in FlexNet Operations to Disable Weak Ciphers

### Generating a Test Certificate

A keystore containing a public key/private key pair and an expiring, self-signed certificate for testing SSL is shipped with FlexNet Operations. If the shipped keystore has expired, another test keystore can be generated using keytool, a command-line utility provided in the Java JDK. The following instructions enable you to generate a simple key pair and certificate keystore that is valid for three months. This keystore allows you to test that the SSL listener can run, but its certificate is also self-signed and is not trusted by the browser.

### E,

Task

### To generate a test certificate from scratch

- 1. Install or locate the Java JDK. Verify that the keytool utility is accessible at the command line.
- 2. At a command line, generate a simple key pair and non-trusted certificate into a keystore file named keystore in the current directory by typing:

#### keytool -keystore keystore -alias tomcat -genkey -keyalg RSA

You are prompted to provide answers to several questions for the certificate. Press the Enter key to submit each of your answers. If you answer these questions accurately for the test certificate, the certificate that you generate can be used as the basis of your trusted certificate that you obtain from a certificate authority.

| Question                                       | Description                                                                                                    |
|------------------------------------------------|----------------------------------------------------------------------------------------------------|
| Enter keystore password:                       | Type the password for the keystore. The default SSL keystore password for FlexNet Operations is flexnet. The password is displayed in plain text.                                                          |
|                                                | Note the password that you enter. In the next section, Configuring<br>FlexNet Operations with the Test Certificate, you will enter these<br>passwords on the Advanced configuration page in FlexNet Setup. |
| What is your first and last name?              | Type the fully qualified domain name of the machine on which FlexNet<br>Operations is installed.                                                                                                    |
| What is the name of your organizational unit?  | Type the name of your division or group in your company.                                                                                                    |
| What is the name of your organization?         | Type the name of your company.                                                                                                    |
| What is the name of your City or Locality?     | Type the name of your city.                                                                                                    |
| What is the name of your<br>State or Province? | Type the name of your state or province.                                                                                                    |

| Question                                                                               | Description                                                                                                    |
|----------------------------------------------------------------------------------------|----------------------------------------------------------------------------------------------------|
| What is the two-letter country code for this unit?                                     | Type the two-letter code for your country.                                                                                 |
| Is entry correct?                                                                      | Check that the entries you typed are correct, and then type <b>yes</b> or <b>no</b> .<br>Default is no.                    |
| Enter key password for<br><tomcat> (RETURN if same as<br/>keystore password):</tomcat> | Press <b>Enter</b> to use the same password for the Tomcat SSL key that the keystore uses. You must use the same password. |

## Configuring FlexNet Operations with the Test Certificate

Follow the instructions, below, to configure FlexNet Operations with the test certificate you just generated.

| E.   |    |                                                           |                                                                                                    |  |  |
|------|----|-----------------------------------------------------------|----------------------------------------------------------------------------------------------------|--|--|
| Task | То | To configure FlexNet Operations with the test certificate |                                                                                                    |  |  |
|      | 1. |                                                           | lexNet Operations components are installed, copy the test keystore file that you just ocation accessible from, but outside of, the FlexNet Operations installation. |  |  |
|      | 2. | In FlexNet Setup, navigate                                | to the System Status page and click <b>Stop Server</b> to stop FlexNet Operations.                                                                                  |  |  |
|      | 3. | On the System Status page                                 | , click <b>Undeploy All</b> .                                                                                                    |  |  |
|      | 4. | In FlexNet Setup, click <b>Con</b>                        | figure > Advanced to show the Advanced configuration page.                                                                                                    |  |  |
|      | 5. | On the Advanced configura                                 | ation page, specify Secure Server settings.                                                                                                    |  |  |
|      |    | Settings                                                  | Instructions                                                                                                    |  |  |
|      |    | HTTPS Port                                                | Enter a new value for <b>HTTPS Port</b> or retain the default setting, <b>8443</b> .                                                                                |  |  |
|      |    | Keystore Location                                         | Modify the <b>Keystore Location</b> setting to match the location of the test keystore.                                                                             |  |  |
|      |    | Password                                                  | Enter the keystore password for the certificate. (The default password for the bundled keystore is <b>flexnet</b> .)                                                |  |  |
|      |    | Confirm Password                                          | Enter the keystore password again.                                                                                                    |  |  |

- 6. Click Save. The site directory is re-created to reflect the new configuration settings.
- 7. Return to the System Status page and click Deploy All.
- 8. On the System Status page, click Start Server to restart FlexNet Operations.

FlexNet Operations is reconfigured for Secure Socket Layer communication.

## Verifying the Test Certificate

The previous steps configure FlexNet Operations to accept HTTPS requests. You must now verify that you can log in to FlexNet Operations using HTTPS.

### E

### Task To verify the test certificate

**1.** Import the trusted certificate you generated (exported from the keystore) into a browser or web service client implementation.

Because you generated the certificate yourself and you are not a known certificate authority, import the trusted certificate (exported from the keystore) into a browser or Web service client implementation.

In Internet Explorer, click Tools > Internet Options > Content > Certificates.

In Firefox, click Edit > Preferences > Advanced > Security > View Certificates > Web Sites.

2. Browse to the URL where FlexNet Operations is running.

The URL will be in the format

### https://hostname:port>/flexnet

- *hostname* is the fully qualified domain name for the host that you specified when you generated the keystore.
- port is the HTTPS port number you configured for FlexNet Operations.

The login page for FlexNet Operations is displayed.

**Note** • If connections to FlexNet Operations come only from inside your organization, a non-expiring, self-signed certificate that is added to each internal user's Web browser certificate store may be adequate. See the options for keytool to generate a non-expiring, self-signed certificate.

## **Obtaining a Trusted Certificate**

For optimal security, if users are connecting to FlexNet Operations from outside your organization, it is recommended that you obtain a trusted certificate from a certificate authority. Each certificate authority has its own instructions, but all require that you submit a certificate signing request (CSR) that you can generate from the test keystore using the keytool utility.

### **E** Task

### To obtain a trusted certificate

1. Generate a CSR in a file named **tomcat.csr** for a key pair and certificate already in a keystore called **keystore** in the current directory by typing

### keytool -certreq -keyalg RSA -alias tomcat -file tomcat.csr -keystore keystore

2. Submit this CSR as instructed by the certificate authority you chose.

After you receive a trusted certificate from the certificate authority, load the certificate authority's chain (or root) certificate (in a file named **rootcrt**) into the keystore used to generate the CSR. If the certificate is in a format parsable by the keytool utility, type

keytool -keystore keystore -import -alias root -file rootcrt -trustcacerts

If the certificate is not in a format parsable by the keytool utility, see documentation from the certificate authority for instructions on loading the root certificate.

**4.** After the root certificate has been loaded, load the new certificate (in a file named **newcrt**) into the keystore used to generate the CSR. If the certificate is in a format understood by the keytool utility, type

keytool -keystore keystore -import -alias tomcat -file newcrt -trustcacerts

If the certificate is not in a format understood by the keytool utility, see documentation from the certificate authority.

## Configuring FlexNet Operations with a Permanent Certificate

This step is necessary to do the following:

- Point to a central repository of keystores or truststores maintained by your organization.
- Configure the location of a permanent certificate, whether trusted or self-signed.

### E

Task

### To configure FlexNet Operations with a permanent trusted or self-signed certificate

- 1. On the machine on which FlexNet Operations components are installed, copy the permanent keystore file that you just generated, **keystore**, to a location accessible from, but outside of, the FlexNet Operations installation, or point to a keystore maintained by your organization.
- 2. In FlexNet Setup, navigate to the System Status page and click Stop Server to stop FlexNet Operations.
- 3. On the System Status page, click Undeploy All.
- 4. In FlexNet Setup, click **Configure > Advanced** to show the Advanced configuration page.
- 5. On the Advanced configuration page, specify Secure Server settings.

| Settings          | Instructions Enter a new value for HTTPS Port or retain the default setting, 8443.           |  |
|-------------------|----------------------------------------------------------------------------------------------|--|
| HTTPS Port        |                                                                                              |  |
| Keystore Location | Modify the <b>Keystore Location</b> setting to match the location of the permanent keystore. |  |
| Password          | Enter the keystore password for the certificate.                                             |  |
| Confirm Password  | Enter the keystore password again.                                                           |  |

- 6. Click Save. The site directory is re-created to reflect the new configuration settings.
- 7. Return to the System Status page and click Deploy All.
- 8. On the System Status page, click Start Server to restart FlexNet Operations.
- **9.** For producers configuring FlexNet Operations with a self-signed certificate, import the certificate into browsers as described in Verifying the Test Certificate. (For producers configuring FlexNet Operations with a trusted certificate from a known certificate authority, it is unnecessary to import the certificate.)

FlexNet Operations is reconfigured for Secure Socket Layer communication using the permanent certificate.

## Configuring Secure Socket Layer in FlexNet Operations to Disable Weak Ciphers

Insufficient transport layer protection allows SSL/TLS communication to be exposed to untrusted third parties, providing the opportunity to steal sensitive information. SSL/TLS support in FlexNet Operations can be configured to disable weak cipher suites like RC4-MD5, RC4-SHA, and ECDHE-RSA-RC4-SHA to prevent vulnerability.

These changes must be made to FlexNet Operations while the FlexNet Operations modules are deployed but while the FlexNet Operations server is stopped.

# To disable weak ciphers 1. In FlexNet Setup, click System Status > Stop Server to stop the Wildfly application server on which FlexNet Operations is running.

- 2. With the server stopped, open standalone-full.xml in a text editor. This file is at wildfly\_dir\standalone\configuration\standalone-full.xml, where wildfly\_dir is the root directory for Wildfly. For example, if you chose to use the embedded Wildfly server when you installed FlexNet Operations, standalone-full.xml would be in ops\_install\_dir\components\wildfly\standalone\configuration\.
- **3.** In **standalone-full.xml**, modify the undertow subsystem to enable only TLSv1.2 protocol and add a strong cipher list in the enabled-cipher-suites attribute.

The above setting enables 128-bit AES-based ciphers, which are stronger, to be used with SSL/TLS. Most recent browser versions support these ciphers, ensuring protection for SSL communication between browsers and FlexNet Operations.

4. In FlexNet Setup, click System Status > Start Server to restart FlexNet Operations.

### 3

*Important* • If the FlexNet Operations core module is undeployed and redeployed after this change, these changes will be lost. To re-enable strong ciphers, you must repeat this procedure manually.

## **Configuring Client-Side Secure Socket Layer**

FlexNet Operations can also be a client on an SSL connection to a remote server, such as an LDAP server. When FlexNet Operations connects to an SSL server as a client, FlexNet Operations receives a certificate of authentication from the SSL server. FlexNet Operations then checks the certificate against the set of certificates in its truststore (client keystore) to see if it is trusted. The default truststore is located in the JRE bundled with FlexNet Operations at *ops\_install\_dir*/components/jvm/lib/security/cacerts.

If the SSL server's certificate cannot be validated with the certificates in the default truststore, the SSL server's certificate must be added to the FlexNet Operations truststore before the connection can be established.

## Importing a Secure Socket Layer Server's Certificate into the Truststore

This step is needed only if the SSL server's certificate cannot be validated with certificates already in the default truststore.

### F

Task

### To import an SSL server's certificate into the FlexNet Operations truststore

- 1. Obtain a certificate, called **servcrt** in these instructions, from the SSL server administrator.
- Copy the default truststore, called <truststore> in these instructions, from *ops\_install\_dir\components\jvm\lib\security\cacerts* to a location accessible from, but outside of, the FlexNet Operations installation.
- **3.** Install or locate the Java JDK. Verify that the keytool utility is accessible at the command line in the new truststore location.
- 4. Load the SSL server certificate into the new truststore location.

If the certificate is in a format parsable by the keytool utility, type

keytool -keystore <truststore> -import -alias mykey -file servcrt -trustcacerts

If it is not in a format parsable by the keytool utility, consult the documentation from the SSL server administrator.

### Configuring FlexNet Operations with a New Truststore

Follow the instructions, below, to configure FlexNet Operations with a certificate for the SSL server to which you want FlexNet Operations to connect

This step is necessary if

- You want to point to a central repository of keystores or truststores maintained by your organization.
- You load a new certificate into the default truststore and have to configure its new location.

### **F** Task

### To configure FlexNet Operations with a certificate for a different SSL server

- 1. In FlexNet Setup, navigate to the System Status page and click Stop Server to stop FlexNet Operations.
- 2. On the System Status page, click Undeploy All.
- 3. In FlexNet Setup, click Configure > Advanced to show the Advanced configuration page.
- 4. On the Advanced configuration page, specify Secure Client settings.

| Settings            | Instructions                                                                                                    |
|---------------------|----------------------------------------------------------------------------------------------------|
| Truststore Location | Modify the <b>Truststore Location</b> setting to match the location of the truststore containing the SSL server's certificate. |
| Password            | Enter the password for the truststore. (By default, the password from the FlexNet Operations JRE is <b>changeit</b> .)         |
| Confirm Password    | Enter the truststore password again.                                                                                           |

- 5. Click Save. The site directory is re-created to reflect the new configuration settings.
- 6. Return to the System Status page and click Deploy All.
- 7. On the System Status page, click **Start Server** to restart FlexNet Operations.

## Verifying the Trusted Connection

Now that you have reconfigured FlexNet Operations to connect to the SSL server, verify that you can connect to the SSL server using FlexNet Operations.

## Securing REST Endpoints in the Cloud Licensing Service Component

### Ð

*Important* • This appendix applies only to producers who install FlexNet Operations with both the Advanced Lifecycle module and the Cloud Licensing Service module.

By default, the FlexNet Operations installer deploys the Cloud Licensing Service component without REST endpoint security enabled. Securing REST endpoints is an important security enhancement for the Cloud Licensing Service component.

Enabling REST endpoint security is optional, but highly recommended. This secure access to the Cloud Licensing Service component allows license server administrators in the end user's enterprise to administer their license servers using a REST API client utility.

### 

**Note** • Flexera Software-hosted Cloud Licensing Service instances have security enabled by default, and the security configuration options are set by Flexera Software.

This appendix includes instructions for activating REST endpoint security as well as for whitelisting the hosts for the core FlexNet Operations and FlexNet Embedded components with the Cloud Licensing Service component. (These whitelisting steps are required when endpoint security is enabled.)

*Tip* • The whitelisting steps described here are necessary even when all components are installed on the same host. In such cases, only one IP address must be whitelisted: 127.0.0.1.

The steps described in this section use the configuration settings available in FlexNet Setup to enable security, change the default password, and add hosts to the whitelist.

| Торіс                                        | Description                                     |
|----------------------------------------------|-------------------------------------------------|
| Enabling Cloud Licensing<br>Service Security | Enable security for the Cloud Licensing Service |

| Торіс                                                    | Description                                                                |
|----------------------------------------------------------|----------------------------------------------------------------------------|
| Changing the Default Cloud<br>Licensing Service Password | Change the default password for the Cloud Licensing Service                |
| Adding Whitelist Hosts                                   | Add hosts to the Cloud Licensing Service whitelist.                        |
| Error Handling                                           | Describes what to expect if errors occur due to endpoint security changes. |

## **Enabling Cloud Licensing Service Security**

Follow the steps below to setup security in the Cloud Licensing Service component. In its initial installed state, the Cloud Licensing Service component runs with security off. These instructions describe how to turn security on.

**Note** • Depending on how Wildfly is configured for your FlexNet Operations instance, URLs for the HTTP requests shown below may be HTTP or HTTPS.

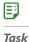

### To enable Security

- 1. Open FlexNet Setup and navigate to the System Status page.
- 2. For the Cloud Licensing Service, click **Enable Security**. When security is enabled the **Change Password** and **Whitelist Hosts** buttons become active. Once enabled, security cannot be disabled

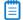

**Note** • If the Enable Security button is grayed out, this means the server is not up and running. Check the status column for the state of the server.

## Changing the Default Cloud Licensing Service Password

A new install of the Cloud Licensing Service component has a user called, operator, with a default password of, default. These instructions describe how to change the default password to one that is more secure.

| E    |                                                                                                    |
|------|----------------------------------------------------------------------------------------------------|
| Task | To change the default password                                                                                            |
|      | 1. On the System Status page, click the Change Password button.                                                           |
|      | 2. In the <b>Change Password</b> dialog box, enter: default into the <b>Old Password</b> field. Enter the new password in |

- In the Change Password dialog box, enter: default into the Old Password field. Enter the new password in the New Password field and again in the Confirm Password field.
- 3. Click the Change Password button.

4. In the confirmation window, click Close.

## **Adding Whitelist Hosts**

Use the steps below to whitelist hosts.

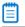

Note • First obtain the IPv4 address for each host to be whitelisted with the Cloud Licensing Service.

### **E** Task

To add a host to the whitelist

- 1. On the System Status page, click Whitelist Hosts.
- 2. In the Add Hosts to Whitelist dialog box, enter the Cloud Licensing Service password,
- 3. Enter a comma separated list of IP addresses to be whitelisted.

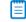

Note • DNS hostnames are not supported.

- 4. Click Change Whitelist.
- 5. In the confirmation window, click Close.

## **Error Handling**

If anything goes wrong for either the Change Password or Whitelisting Hosts, a dialog box with the following error will appear:

Server responded as 401 Unauthorized Possibly the password specified is wrong. Consult the logs for detailed exception report. Appendix C Securing REST Endpoints in the Cloud Licensing Service Component Error Handling

## Configuring FlexNet Operations to Run Behind a Proxy

Ð

*Important* • This appendix explains how to configure FlexNet Operations to run behind a proxy server. If needed, perform these steps each machine that hosts the FlexNet Operations component.

If your organization's security standards require FlexNet Operations to operate through a proxy server to connect to the Internet, use the steps below to configure FlexNet Operations with the information it needs about your proxy server. (In most cases, FlexNet Operations must have connect to the Internet to contact a Flexera Software license server to verify your organization's license rights.)

These steps must be performed after installing and setting up FlexNet Operations but before deploying the servers.

**Tip** • These changes survive server restarts and re-deployments and persist through database version upgrades, but they must be redone for each new FlexNet Operations installation (both in new install locations and installs over existing locations).

Instructions for configuring proxy settings differ depending on the host machine's operating system. Follow the instructions in the section, below, that matches the operating system for the machines on which FlexNet Operations is installed.

| Торіс                                            | Description                                                                                           |
|--------------------------------------------------|----------------------------------------------------------------------------------------------------|
| Configuring Proxy Settings on<br>Windows Systems | Explains how to configure FlexNet Operations to work with an HTTP or HTTPS proxy on a Windows system. |
| Configuring Proxy Settings on<br>Linux Systems   | Explains how to configure FlexNet Operations to work with an HTTP or HTTPS proxy on a Linux system.   |

## **Configuring Proxy Settings on Windows Systems**

Follow the steps, below, to configure FlexNet Operations to communicate with your proxy server. In these steps, you stop FlexNet Operations servers, undeploy FlexNet Operations, edit application server configuration files, and then redeploy and restart FlexNet Operations.

|  | L |
|--|---|
|  |   |
|  |   |
|  |   |

Task

### To configure proxy settings on a Windows system

- 1. In FlexNet Setup, stop FlexNet Operations servers and undeploy FlexNet Operations.
- On the machine that hosts the FlexNet Operations component, navigate to ops\_install\_dir\release\jbossConfig.
- 3. Open standalone.conf.bat in a text editor.
- 4. In standalone.conf.bat , locate the following section:

```
rem # JVM memory allocation pool parameters - modify as appropriate.
set "JAVA_OPTS=-Xms@{flexnet.heap.initial}@M -Xmx@{flexnet.heap.maximum}@M -XX:MaxPermSize=1024M"
```

rem # Prefer IPv4

5. Before rem # Prefer IPv4, insert one of the following sets of lines, depending on whether your proxy server uses HTTP or HTTPS (and replacing *myproxyserver.com* and *port* with your proxy server's actual host and port values):

```
rem # Setup Http Proxy server
set "JAVA_OPTS=%JAVA_OPTS% -Dhttp.proxyHost=myproxyserver.com -Dhttp.proxyPort=port"
```

or

```
rem # Setup Https Proxy server
set "JAVA_OPTS=%JAVA_OPTS% -Dhttps.proxyHost=myproxyserver.com -Dhttps.proxyPort=port"
```

For example, after your edits, the section may now appear as follows for HTTPS:

```
rem # JVM memory allocation pool parameters - modify as appropriate.
set "JAVA_OPTS=-Xms@{flexnet.heap.initial}@M -Xmx@{flexnet.heap.maximum}@M -XX:MaxPermSize=1024M"
rem # Setup Https Proxy server
```

```
set "JAVA_OPTS=%JAVA_OPTS% -Dhttps.proxyHost=myproxyserver.com -Dhttps.proxyPort=443"
```

rem # Prefer IPv4

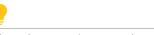

*Tip* • The -D<string>=<value> describes a key/value pair. There should be no spaces. If there are special characters in the proxy server name (such as %, @, and so forth), these settings will fail.

6. If your organization uses users and passwords for your proxy servers, also add the following line to your edits (again, before rem # Prefer IPv4) replacing *myuser* and *mypassword* with the correct username and password values for your proxy server:

set "JAVA\_OPTS=%JAVA\_OPTS% -Dhttp.proxyUser=myuser -Dhttp.proxyPassword=mypassword"

or set "JAVA\_OPTS=%JAVA\_OPTS% -Dhttps.proxyUser=myuser -Dhttps.proxyPassword=mypassword"

**P** 

Tip • Avoid spaces or special characters (such as %, @, and so forth) in the username and password values.

- 7. Save your changes to standalone.conf.bat.
- 8. In FlexNet Setup, deploy FlexNet Operations and any other component and start the server.

When these steps are complete, verify that FlexNet Operations is now using the http or https proxy as configured.

## **Configuring Proxy Settings on Linux Systems**

Follow the steps, below, to configure FlexNet Operations to communicate with your proxy server. In these steps, you stop FlexNet Operations servers, undeploy FlexNet Operations, edit application server configuration files, and then redeploy and restart FlexNet Operations.

Ţ

E

**Tip** • When editing text files on Linux systems, take care to preserve the correct line endings.

### Task To configure proxy settings on a Linux system

- 1. In FlexNet Setup, stop FlexNet Operations servers and undeploy FlexNet Operations.
- On the machine that hosts the FlexNet Operations component, navigate to ops\_install\_dir/release/ jbossConfig.
- 3. Open standalone.conf.bat in a text editor.
- 4. In standalone.conf.bat , locate the following section:

```
if [ "x$JAVA_OPTS" = "x" ]; then
    JAVA_OPTS="-Xms@{flexnet.heap.initial}@m -Xmx@{flexnet.heap.maximum}@m -XX:MaxPermSize=256m -
    Djava.net.preferIPv4Stack=true"
    JAVA_OPTS="$JAVA_OPTS -XX:-UseCompressedOops -XX:-UseCompressedClassPointers"
    JAVA_OPTS="$JAVA_OPTS -Djboss.modules.system.pkgs=$JBOSS_MODULES_SYSTEM_PKGS -
    Dlog4j.configurationFile=flexnet-log4j.xml -Djava.awt.headless=true"
    else
        echo "JAVA_OPTS already set in environment; overriding default settings with values: $JAVA_OPTS"
fi
```

5. Between the JAVA\_OPTS lines for compressed class pointers and jboss.modules.system.packages, insert one of the following lines, depending on whether your proxy server uses HTTP or HTTPS (and replacing *myproxyserver.com* and *port* with your proxy server's actual host and port values):

JAVA\_OPTS="\$JAVA\_OPTS -Dhttp.proxyHost=myproxyserver.com -Dhttp.proxyPort=port"

or

JAVA\_OPTS="\$JAVA\_OPTS -Dhttps.proxyHost=myproxyserver.com -Dhttps.proxyPort=port"

For example, after your edits, the section may now appear as follows for HTTPS:

```
if [ "x$JAVA_OPTS" = "x" ]; then
    JAVA_OPTS="-Xms@{flexnet.heap.initial}@m -Xmx@{flexnet.heap.maximum}@m -XX:MaxPermSize=256m -
    Djava.net.preferIPv4Stack=true"
    JAVA_OPTS="$JAVA_OPTS -XX:-UseCompressedOops -XX:-UseCompressedClassPointers"
    JAVA_OPTS="$JAVA_OPTS -Dhttps.proxyHost=myproxyserver.com -Dhttps.proxyPort=443"
    JAVA_OPTS="$JAVA_OPTS -Djboss.modules.system.pkgs=$JBOSS_MODULES_SYSTEM_PKGS -
    Dlog4j.configurationFile=flexnet-log4j.xml -Djava.awt.headless=true"
    else
        echo "JAVA_OPTS already set in environment; overriding default settings with values: $JAVA_OPTS"
fi
```

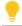

**Tip** • The -D<string>=<value> describes a key/value pair. There should be no spaces. If there are special characters in the proxy server name (such as %, @, and so forth), these settings will fail.

**6.** If your organization uses users and passwords for your proxy servers, also add the following line to your edits (following the new line for the proxy server host and before the line for jboss.modules.system.packages) replacing *myuser* and *mypassword* with the correct username and password values for your proxy server:

```
JAVA_OPTS="$JAVA_OPTS -Dhttp.proxyUser=myuser -Dhttp.proxyPassword=mypassword"
```

or

JAVA\_OPTS="\$JAVA\_OPTS -Dhttps.proxyUser=myuser -Dhttps.proxyPassword=mypassword"

Tip • Avoid spaces or special characters (such as %, @, and so forth) in the username and password values.

- 7. Save your changes to standalone.conf.bat.
- 8. In FlexNet Setup, deploy FlexNet Operations and any other component and start the server.

When these steps are complete, verify that FlexNet Operations is now using the http or https proxy as configured.

## **Uninstalling FlexNet Operations**

Follow the instructions, below, to uninstall FlexNet Operations.

**Tip** • Before you run the uninstaller, consider exporting the configuration settings and saving any customizations. For producers who plan to re-install a clean version of FlexNet Operations, retaining the configuration settings from the current installation and then importing them into the new instance may save time. Likewise, producers who save the contents of the custom directory can quickly re-apply their customizations in the new installation.

### E

### Task To uninstall FlexNet Operations

- 1. In FlexNet Setup, navigate to the System Status page and click Stop Server to stop FlexNet Operations.
- 2. Close all files and directories in the ops\_install\_dir tree.
- 3. Run the FlexNet Operations uninstaller in the ops\_install\_dir/\_Uninstaller directory.

The uninstaller removes all files in the *ops\_install\_dir*/ tree except those in the config, custom, data, db, extension, and logs directories. If you do not want to save any of the files in these directories, completely uninstall FlexNet Operations by deleting the *ops\_install\_dir* directory after the uninstaller completes.

- If FlexNet Operations was installed to run as a Windows service, the uninstaller also stops and uninstalls the Windows service.
- If you set up FlexNet Operations to start on boot in UNIX, delete the service script from where you installed it.

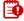

**Important** • If you plan to reinstall FlexNet Operations, you must either completely remove the files where FlexNet Operations had been previously installed (including any files left by the uninstaller) or install FlexNet Operations into a separate directory from the previous installation.

Appendix E Uninstalling FlexNet Operations